Synology

# **USB Station 2 User's Guide**

Based on DSM 3.2

# **Table of Contents**

# **Chapter 1: USB Station 2 at a Glance**

| Chapter 2: Get Started with DiskStation Manager   |    |
|---------------------------------------------------|----|
| Set up USB Station 2                              | 6  |
| Log in to Synology DiskStation Manager            | 6  |
| DiskStation Manager Appearance                    | 10 |
| Manage DSM with the Main Menu                     | 11 |
| Manage Personal Options                           | 13 |
| Chapter 3: Modify System Settings                 |    |
| Change DSM Settings                               | 15 |
| Change Network Settings                           |    |
| Modify Regional Options                           | 20 |
| Use Energy Saving Features                        | 21 |
| Chapter 4: Manage External Disks                  |    |
| Manage External Disks                             | 22 |
| Chapter 5: Access USB Station 2 from the Internet |    |
| Use the EZ-Internet Wizard                        | 23 |
| Set Up Port Forwarding Rules for Router           | 23 |
| Give USB Station 2 a DDNS Hostname                | 25 |
| Prevent Unauthorized Connection with Firewall     | 26 |
| Automatically Block Suspicious Login Attempts     | 27 |
| Chapter 6: Set up File Sharing                    |    |
| Enable File Sharing Protocols for All Platforms   | 29 |
| Manage Users                                      | 31 |
| Manage Shared Folders                             | 33 |
| Chapter 7: Access Files from Anywhere             |    |
| Access Files within the Intranet                  | 35 |
| Access Files via WebDAV                           | 38 |
| Access Files via FTP                              | 39 |
| Access Files via File Browser                     | 41 |
| Access Files via File Station                     | 46 |
| Chapter 8: Back Up Data                           |    |
| Back Up Computer Data                             | 47 |
| Chapter 9: Host a Print Server                    |    |
| Set USB Station 2 as Print Server                 | 49 |
| Chapter 10: Play Music with Audio Station         |    |
| Enable Audio Station                              | 53 |
| Upload Music for Audio Station Playback           |    |
| Choose Audio Source                               | 54 |
| Organize Your Music                               | 56 |

| Play Music                                            | 59     |
|-------------------------------------------------------|--------|
| Download Music                                        | 61     |
| Observan 44: Records ad Files with Records ad Otation | _      |
| Chapter 11: Download Files with Download Station      |        |
| Enable Download Station                               |        |
| Set up BT/HTTP/FTP/NZB                                |        |
| Create BT/HTTP/FTP/NZB Download Tasks                 |        |
| Manage BT/HTTP/FTP/NZB Download TasksSet up eMule     |        |
| Connect to ED2K Server/Kad                            |        |
| Create eMule Download Tasks                           |        |
| Manage eMule Download Tasks                           |        |
| 5                                                     |        |
| Chapter 12: Manage Media Server and iTunes Serv       | vice . |
| Manage DLNA Media Server                              | 75     |
| Manage iTunes Service                                 | 77     |
|                                                       |        |
| Chapter 13: Perform Advanced Management Tasks         |        |
| Manage Multimedia Database                            |        |
| Check System Information                              |        |
| Monitor System Resources                              |        |
| Update DSM                                            |        |
| Receive Event Notification                            |        |
| Restore USB Station 2 to Factory Defaults             |        |
| Enable Terminal Services                              |        |
|                                                       |        |
| Chapter 14: Communicate with Mobile Devices           |        |
| Use iOS and Android Apps                              | 88     |
| Use Other Mobile Devices                              |        |
|                                                       |        |
| Appendix A: Specifications                            |        |
| Limitations                                           | 89     |

# **Appendix B: LED Indication Tables**

# Introduction

Congratulations on your purchase of USB Station 2. USB Station 2 is a multi-functional Network-Attached Storage server, serving as a file-sharing center within your Intranet. Moreover, it is specially designed for a variety of purpose, allowing you to perform the following tasks with the web-based Synology DiskStation Manager:

#### Store and Share Files over the Internet

Windows users and Mac users can easily share files within the Intranet or through the Internet. Unicode language support makes sharing files in different languages from USB Station 2 simple.

#### **Transfer Files via FTP**

USB Station 2 provides FTP service with bandwidth restriction and anonymous login. To transfer data safely, FTP over SSL/TLS and uninvited IP auto-block are also available.

#### Manage Files with Web-Based File Browser

One of Synology DiskStation Manager's applications, File Browser, can make it possible for users to manage their files on USB Station 2 easily through a web interface. If you want to manage files through a customized port, File Station is also available. You can also access the files stored on USB Station 2 with a mobile device.

#### **Enjoy Entertainment Content on the Server**

Download Station allows you to download files from the Internet through BT, FTP, HTTP, eMule and NZB to USB Station 2. Moreover, if you have an UPnP DMA connected in the LAN, you can share the multimedia files on USB Station 2. If you just want to share and play music files stored on USB Station 2, you can enable iTunes Service, and enjoy the music through any iTunes clients on LAN.

#### **Enjoy Music Anytime and Anywhere**

Audio Station allows you to listen to music stored on USB Station 2, from a connected iPod, or even stream Internet Radio stations. In addition, you can stream music from USB Station 2 with a web browser over the Internet.

#### **USB Print Server**

USB printers connected to your USB Station 2 can be shared by client computers over the local area network. AirPrint support allows you to print to the printer from an iOS device, while Google Cloud Print support allows you to print to the printer when you are using Google products and services.<sup>1</sup>

#### **Online Resources**

Click on the links to obtain Synology's online resources.

- FAQ: www.synology.com/support/faq.php
- Wiki: forum.synology.com/wiki
- Forum: forum.synology.com
- Download Center: www.synology.com/support/download.php
- Technical Support: www.synology.com/support/support\_form.php

<sup>&</sup>lt;sup>1</sup> For recommended peripheral models, including hard drive, USB printer, DMA, please visit www.synology.com.

# **USB Station 2 at a Glance**

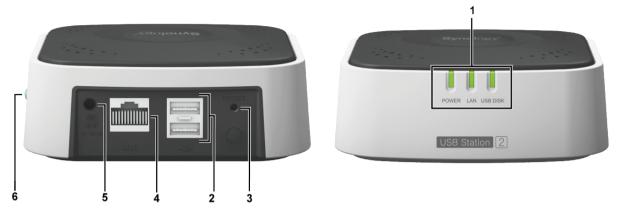

| No. | Article Name   | Location    | Description                                                                                                    |
|-----|----------------|-------------|----------------------------------------------------------------------------------------------------|
| 1)  | LED Indicators | Front Panel | The LED indicator is used to display the status of the external disk and the system. For more information, see "Appendix B: LED Indication Tables". |
| 2)  | USB Port       | Back Panel  | The USB ports are used for connecting USB storage devices, USB printers, or other USB devices.                                                      |
| 3)  | RESET Button   | Back Panel  | To restore system settings to default value.                                                                                                    |
| 4)  | LAN Port       | Back Panel  | The LAN port is where you connect RJ-45 cable to USB Station 2.                                                                                     |
| 5)  | Power Port     | Back Panel  | The power port is where you connect the AC adapter to USB Station 2.                                                                                |
| 6)  | Eject Button   | Side Panel  | The Eject button is where you disconnect all USB devices.                                                                                           |

# Get Started with DiskStation Manager

This chapter explains how to log in to USB Station 2's web-based management UI, **Synology DiskStation**Manager (DSM), customize your own desktop, manage its taskbar, and use the Main Menu to access DSM settings and applications.

## Set up USB Station 2

For more information setting up USB Station 2, see the **Quick Installation Guide** that came with your installation disc.

# Log in to Synology DiskStation Manager

You can log in to DSM with Synology Assistant or with a web browser.

#### **Use Synology Assistant**

#### **Windows User:**

1 Insert the installation disc into the optical drive of your computer, and click **Start**. Follow the onscreen instructions to complete the setup process.

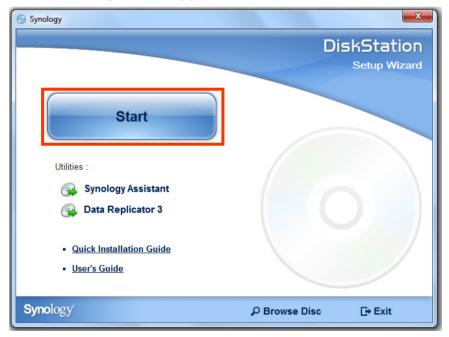

- 2 Synology Assistant will be installed and launched on your computer.
- 3 Choose the server you want to manage. Click Connect or double-click the selected server to go to DSM's login screen.

**4** Enter your user name and password, and click **Login**. The default password for **admin** is empty. If you want to save your login information and log in automatically next time, tick **Remember me** before logging in.

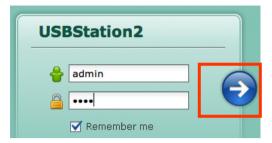

#### Mac OS X User:

1 Insert the installation disc into the optical drive of your computer, and then double-click the **SynologyInstall** icon on the desktop.

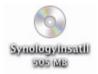

2 In the window that appears, double-click the MacOSX icon, and then double-click Synology Assistant-[number].dmg.

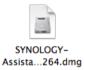

3 Double-click the **Synology Assistant.app** in the window that appears.

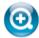

Synology Assistant.app

4 Follow step 3 to 4 of the "Windows User" section to log in to DSM.

#### Linux (Ubuntu) User:

1 Insert the installation disc into the optical drive of your computer, and then double-click the **SynologyInstall** icon on the desktop.

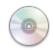

SynologyInstall

2 In the File Browser window that appears, double-click the Linux folder, and then double-click Synology Assistant-[number].tar.gz.

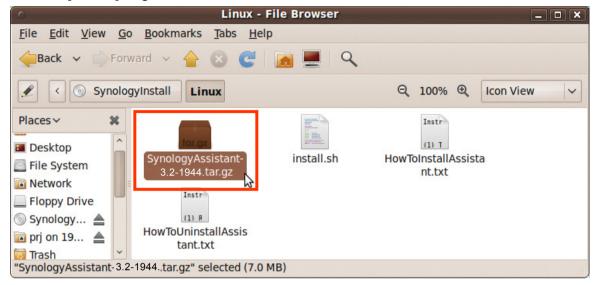

3 Click Extract, and then extract the SynologyAssistant directory to the path /usr/local or any other path.

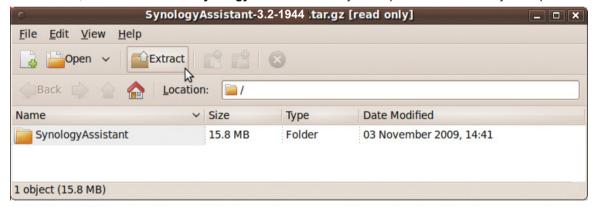

4 Go to the path /usr/local/SynologyAssistant (or [the path you just specified]/SynologyAssistant), double-click SynologyAssistant, and then select Run in Terminal in the dialog box that appears.

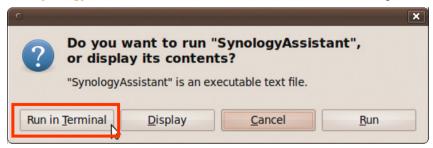

**5** Choose the server you want to manage. Click **Connect** or double-click the selected server to go to DSM's login screen.

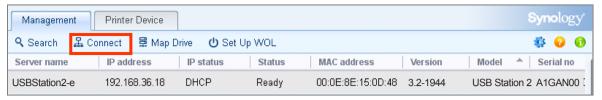

6 Follow step 3 to 4 of the "Windows User" section to log in to DSM.

#### **Use a Web Browser**

- 1 Open a web browser window, enter any of the following in the address field, and then press Enter on your keyboard:
  - http://Synology\_Server\_IP:5000
  - http://Synology\_Server\_Name:5000/ (or http://Synology\_Server\_Name.local:5000/ on a Mac)

**Synology\_Server\_Name** should be replaced with the name you set up for USB Station 2. The default **Synology\_Server\_Name** will be **USBStation**.

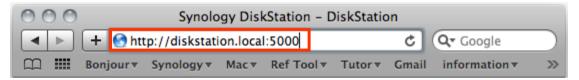

2 Enter your user name and password, and click Login. The default password for admin is empty. If you want to save your login information and log in automatically next time, tick Remember me before logging in.

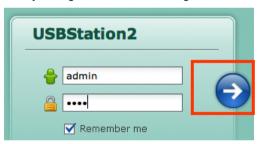

Note: To ensure your connection to DSM runs smoothly, please use the following browsers.

- Chrome
- Firefox
- Safari: 4.0 or later
- Internet Explorer: 7.0 or later

# **DiskStation Manager Appearance**

When you log in to Synology DiskStation Manager (DSM), you can see the desktop and the taskbar.

#### **Desktop and Shortcuts**

The desktop is where your application windows are displayed. You can also create desktop shortcuts to frequently used applications.

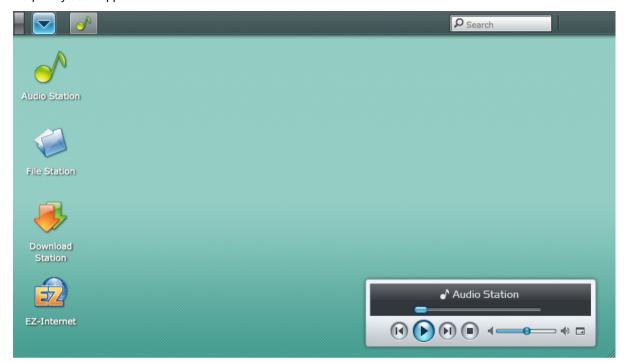

#### To create a desktop shortcut to an application:

Drag its thumbnail from the Main Menu to the desktop. If you want to open the application window, click the shortcut you just created.

#### To remove a desktop shortcut to an application:

Right-click the shortcut and choose Remove shortcut.

#### To open Audio Station or Download Station in a new browser window:

Right-click the application's Main Menu thumbnail or desktop shortcut and choose Open in New Window.

**Note:** You can also customize your desktop background color with the **Desktop** function. See "Desktop" on Page 13 for more information.

#### **Taskbar**

The taskbar at the top of the desktop contains the following functions:

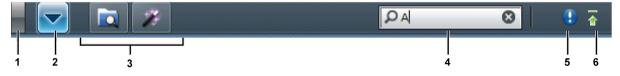

- 1 The Show Desktop button: Click to clear your application windows and reveal the desktop. Click again to bring the windows back to the desktop. For more information about application windows, see "Open Application" on Page 11.
- 2 The Main Menu button: Click to reveal the Main Menu. See "Manage DSM with the Main Menu" on Page 11 for more information.

#### 3 The icons of open applications:

- Click the icon of an application to show or hide its window on the desktop.
- Right-click the icon and choose from the shortcut menu to manage the application window (Maximize, Minimize, Restore, Close) or its taskbar icon (Pin to Taskbar, Unpin from Taskbar).
- 4 The search field: Enter keywords to quickly find a list of relevant applications and DSM Help articles.
- 5 The Notification button (with an exclamation mark): Click to check the logs of important events. Click Clear All to remove all events and hide the Notification button.

Note: For more information about system log, see "Log" on Page 81.

6 The Upload Queue button: Click to open the File Task Monitor window, where you can check the progress of all uploading and background tasks.

# Manage DSM with the Main Menu

The Main Menu is where you can find all the applications and settings provided by Synology DiskStation Manager.

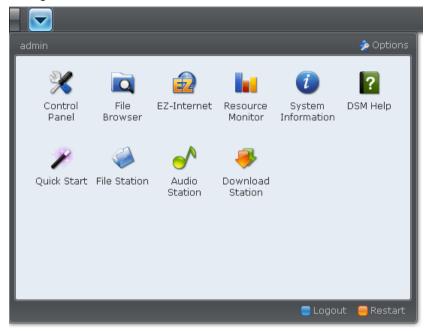

#### **Logout and Restart**

Click **Logout** or **Restart** at the bottom-right corner of the **Main Menu** to log out of DSM or restart USB Station 2, just like using any other operating systems.

Note: Restarting USB Station 2 is available to DSM admin only.

#### **Reorder Main Menu's Thumbnails**

Open Main Menu and drag any thumbnail to any position you want. When you see the "+" icon, release to reposition the thumbnail.

#### **Open Application Windows**

The Main Menu contains the thumbnails of Control Panel (available to DSM admin only) and all the other DSM applications. With DSM's multitasking ability, now you can open multiple application windows at the same time.

#### To open an application window:

Click any thumbnail of an application from the Main Menu to open the application window on the desktop and the application icon on the taskbar.

**Note:** You can also open application windows through desktop shortcuts. See "Desktop and Shortcuts" on Page 10 for more information.

#### **Use the Control Panel**

Choose Control Panel from the Main menu to see the thumbnails of DSM settings.

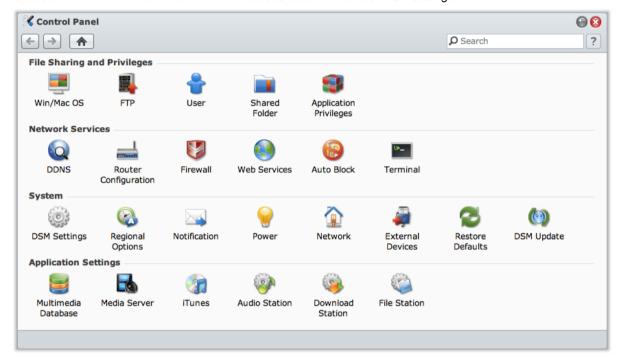

#### The DSM settings on the Control Panel are grouped into the following categories:

- File Sharing and Privileges: Set up Win/Mac file sharing service, and assign application privileges for user accounts.
- Network Services: Manage and edit the settings for network services and Internet connection.
- System: Edit the basic settings on your USB Station 2.
- Application Settings: Enable the services of built-in applications.

Note: Control Panel is accessible only to admin.

# **Manage Personal Options**

Click the **Options** button at the top-right corner of **Main Menu** to manage the following options for your DSM user account.

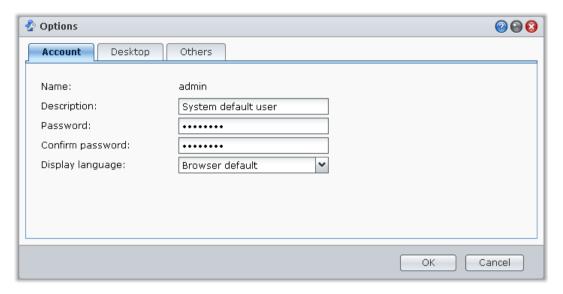

#### **Account**

Under Account, you can change your account's password and description.

#### To modify your account:

- 1 Enter the description for your account (optional).
- 2 Change your account's password and display language according to your preferences. The language you specified here for your account will have higher priority than the language settings for all DSM user accounts (at Main Menu > Control Panel > Regional Options).
- 3 Click OK.

#### Limitations:

- The user description is case sensitive and can be 0 to 64 displayable Unicode characters.
- The password is case sensitive and should be 0 to 127 displayable characters, including letters, numbers, signs, and space.

#### **Desktop**

Under **Desktop**, you can customize desktop background color.

#### To choose a background color for your desktop:

- 1 Tick Customize Wallpaper.
- 2 Choose a color from the Background color drop-down menu, or enter your own color value.
- 3 Click OK.

#### **Others**

Under Others, you can customize other personal options.

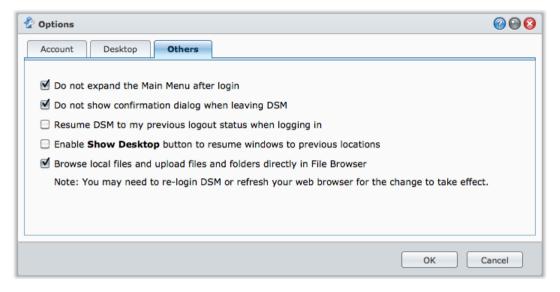

#### To decide whether to expand the application after login:

- 1 Tick Do not expand the Main Menu after login.
- 2 Click OK.

#### To skip the confirmation dialog when closing the browser window:

- 1 Tick Do not show confirmation dialog when leaving DSM.
- 2 Click OK.

#### To remember opened windows and restore them after the next login:

- 1 Tick Resume DSM to previous logout status when logging in.
- 2 Click OK.

#### To enable the Show Desktop button to restore windows after the windows are hidden:

- 1 Tick Enable Show Desktop button to resume windows to previous locations.
- 2 Click OK.

#### To browse computer files with File Browser:

- 1 Tick Browse local files and upload files and folders directly in File Browser.
- 2 Click OK.

#### Note:

- Enabling this option allows you to upload folders in File Browser.
- Browsing local files is not supported by Opera and Safari for Windows.

# **Modify System Settings**

After you have connected to Synology DiskStation Manager (DSM) and learned how to access its functions and customize its appearance, you can begin to modify its basic settings.

This chapter explains how to change the network settings, specify default languages, set up time, and use energy saving features.

# **Change DSM Settings**

Go to Main Menu > Control Panel > DSM Settings to change the following DSM settings.

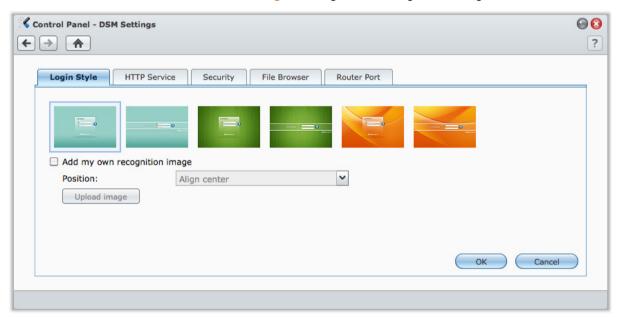

#### **Login Style**

Click the **Login Style** tab to modify the layout of DSM's login screen. You can also upload customized image file to show on the login page.

#### To change the style of login page:

There are 2 styles, both in 3 colors for you to choose from. Choose the style you like and click OK.

#### To display your own recognition image on the login page:

- 1 Tick Add my own recognition image.
- 2 Choose the position of the image.
- 3 Click Upload image button and choose the image file you want to use as your recognition image.
- 4 Click OK.

Note: The size of the image file must be less than 1 MB.

#### **HTTP Service**

Click the HTTP Service tab to change the port number or enable HTTPS connection.

#### To change the default HTTP or HTTPS port number (for DSM and Audio Station):

- 1 Enter the port number in the HTTP or HTTPS field.
- 2 Click OK.

#### To enable HTTPS connection:

- 1 Tick Enable HTTPS connection.
- 2 Click the optional Import Certificate or check Automatically redirect HTTP connections to HTTPS. (See the section below for more information.)
- 3 Click OK.

When the HTTPS connection is enabled, any connection to USB Station 2 via the HTTP protocol will be encrypted with the SSL/TLS encrypting mechanism.

#### **More Information**

#### **About redirecting to HTTPS connection:**

When the option **Automatically redirect HTTP connections to HTTPS** is checked, you will be redirected to port 5001 while trying to access the web management UI through port 5000.

#### Ports used for DSM's HTTPS connection:

The port number is 5001, so you can access the management UI through the secure channel: https://Synology\_Server\_IP:5001/

#### About importing certificate:

If you have a certificate issued by the trusted Certificate Authority (CA), please click **Import Certificate** to upload your own certificate and private key in order to host a valid SSL server. The certificate should match the private key. **Please keep your private key safely.** 

#### **Security**

Click the Security tab to modify the security level for each DSM browsing session.

#### To set the logout timer:

- 1 Enter any value between 1 to 65535 in Logout timer (minutes) to specify the idle time period before the automatic logout.
- 2 Click OK. An automatic logout occurs if you are inactive for the specified time period.

#### To skip IP checking:

- 1 Tick Enhance browser compatibility by skipping IP checking.
- 2 Click OK. If you access USB Station 2 through a HTTP proxy and encounter random logouts, you can skip IP checking to avoid this problem. Nonetheless, skipping IP checking will lower the security level.

#### **Enable File Browser log**

Click the **File Browser** tab to start monitoring the File Browser activities of all users, including **Upload**, **Download**, **Delete**, **Rename**, **Move**, **Copy** and **Property set**.

Note: For more information about File Browser, see "Access Files via File Browser" on Page 41.

#### To enable File Browser log:

- 1 Tick Enable File Browser log.
- 2 Click OK.

#### To see the File Browser log:

Click View Logs.

Note: For more information about system logs, see "Log" on Page 81.

#### **Enable Router Port Configuration**

Click the Router Port tab to enable router port configuration. When you set up DSM's port forwarding rule on your router, if you specifies different port numbers for the router port (assigned on your router) and the local port (assigned on your USB Station 2), you need to enter the router port number here to make sure USB Station 2 files you shared to Internet services (such as Google docs) can be accessed successfully. For more information, click the Help button (with a question mark) at the top-right corner.

**Note:** For more information about router configuration and port forwarding rules, go to **Main Menu > Control Panel > Router Configuration** and click the **Help** button (with a question mark) at the top-right corner.

# **Change Network Settings**

Go to Main Menu > Control Panel > Network to modify the network settings of your USB Station 2.

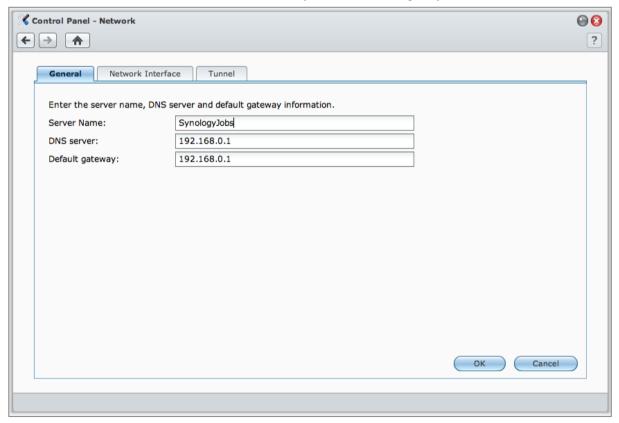

#### **General**

In this section, you can change your USB Station 2 identification on the network by entering a server name. You can also set up the domain name server and default gateway here.

#### To rename USB Station 2:

Enter the new server name in the Server Name field, and click OK.

#### To set up domain name server and default gateway:

Enter the IP address in the DNS server and Default gateway fields, and click OK.

**Note:** The **DNS Server** and **Default Gateway** fields will not be available for modification if all of your network interfaces are configured automatically, or if your USB Station 2 is connected to the Internet via PPPoE.

#### **Network Interface**

In this section, you can connect your USB Station 2 to the network via any of the following network interfaces.

#### LAN

If your USB Station 2 is connected to a local area network, you can click LAN on the left side to configure the network interface.

#### To decide how your USB Station 2 obtains IP address:

- 1 Choose either of the following:
  - Get network configuration automatically (DHCP): Get IP address automatically via DHCP.
  - Use manual configuration: Manually enter the IP address, subnet mask, DNS, and gateway.
- 2 Click OK.

#### To set up IPv6:

Click IPv6 Setup. See "IPv6 Setup" on Page 18 for more information.

#### **Term Explanation**

**Jumbo Frames:** Jumbo Frames are Ethernet frames with more than the standard 1500 bytes of Maximum Transmission Unit (MTU), allowing Ethernet transmission of large files to be more efficient. It can only be enabled under Gigabit network environment. To ensure Jumbo Frame works properly, all the computers and devices across the network accessing your USB Station 2 must support it and use the same MTU value.

#### **Wireless Network**

Click Wireless on the left side to connect USB Station 2 to a wireless network.

Note: Wireless network is available only when a wireless dongle is plugged into the USB port of your USB Station 2.

#### To set up a wireless network:

Click Set up a wireless network and choose from the following options (If you are already connected to a wireless network, click Disconnect first).

- Join a wireless network: The wizard will scan available wireless access points or Ad-Hoc networks with their signal strength and security status. If the access point you want to access is locked with password protection, the wizard will ask you to enter the password.
- Connect to a hidden wireless network: If an access point doesn't broadcast its SSID (Network Name) for
  privacy reason, it will not be discovered during the scanning. You can manually connect to those hidden
  access points by entering the required information manually.
- Create an Ad-Hoc Network: In addition to infrastructure network, in which a central access point (AP) bridges the wireless network to a wired Ethernet network, Ad-Hoc network is also widely used. In an Ad-Hoc network, all wireless devices within range of each other can communicate in a peer-to-peer fashion without a central access point. To set up an Ad-Hoc network, all wireless devices have to be configured for Ad-Hoc mode instead of the infrastructure mode.

Note: For a list of compatible wireless dongles, visit www.synology.com.

#### **IPv6 Setup**

When you are configuring the LAN or Wireless interface, click the IPv6 Setup button to change the IPv6 settings. USB Station 2 supports IPv4/IPv6 dual stack scheme. This means that both IPv4 and IPv6 can work simultaneously on USB Station 2. The default setting for IPv6 is Auto.

On the IPv6 Setup page, choose between the different setup types:

- Auto: USB Station 2 will automatically generate a local IPv6 address. This is generated based on USB Station 2's MAC address.
- DHCP: USB Station 2 will automatically get an IPv6 address from the DHCP server which supports IPv6.

- Manual: Set up IPv6 manually by entering IPv6 address, Prefix length, and Default gateway.
- Off: Disable IPv6 support.

**Note:** If you want to join an IPv4 network environment with IPv6 address, you need to enable IPv6 Tunnel. See the section below for more information.

#### **PPPoE**

Click the **PPPoE** on the left side if your USB Station 2 is connecting to a DSL or cable modem, and your Internet Service Provider (ISP) uses PPPoE (Point to Point Protocol over Ethernet).

#### To connect to the Internet via PPPoE:

- 1 Click PPPoE Setting.
- 2 Enter the account information provided by your ISP.
- 3 Click OK.

Note: If you are still facing connection problems, contact your Internet Service Provider.

#### **Tunnel**

**Tunnel** is a technique that encapsulates IPv6 packets within IPv4 packets, allowing isolated IPv6 host or network to be compatible with IPv4 network backbone.

Click the Tunnel tab to allow your USB Station 2 to gain Internet access via IPv6 under the IPv4 environment.

#### To setup IPv6 Tunnel:

- 1 Tick Enable tunnel.
- 2 In Server address, enter the hostname or the IP of the tunnel service provider.
- 3 Select if you want to Connect anonymously or Connect with an existing account. If you choose the latter, please also enter User name and Password.
- 4 Click OK to save the settings.

#### Note:

- Your external IPv6 address may be automatically updated by the service provider. However, USB Station 2 will not remove the old IPv6 address immediately.
- If you are still facing connection problems, contact your Internet Service Provider.

# **Modify Regional Options**

Go to Main Menu > Control Panel > Regional Options to configure the following regional options.

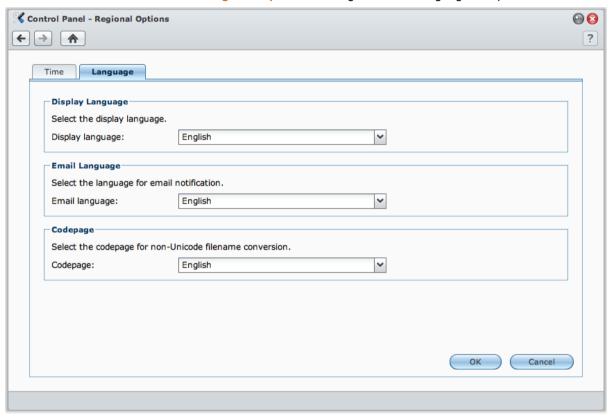

#### Language

Click the **Language** tab to set the language for Synology DiskStation Manager, email notification, and specify the codepage for Unicode filename conversion.

- Display Language: Choose your preferred display language, or have it the same as your default browser setting.
- Email Language: Set your preferred language for email notification from USB Station 2.
- Codepage: USB Station 2 uses Unicode to avoid file inaccessibility from computers using different languages. But for the following devices or applications to use USB Station 2 services without problem, you need to choose the appropriate codepage for them:
  - Computers without Unicode support
  - Applications that convert non-Unicode strings to Unicode, such as FTP service, UPnP support, music metadata indexing

#### **Set up Time**

Click the **Time** tab to set up the time. You can check the current time, manually set the server's date and time, or have them set automatically using a network time server.

#### To set the time zone:

- 1 Choose a time zone from the Time zone drop-down menu.
- 2 Click OK.

#### To set the date and time manually:

- 1 Choose Manually and select the date and time.
- 2 Click OK.

#### To sync the date and time with NTP server:

- 1 Make sure a valid DNS server IP has been entered at Main Menu > Control Panel > Network and that your USB Station 2 is connected to the Internet.
- 2 Choose Synchronize with a NTP server.
- 3 Assign a sync frequency from the drop-down menu.
- 4 Enter the address of your network time server, or choose a server from the drop-down menu.
- 5 Click Update now to make sure you can successfully synchronize time with the server.
- 6 Click OK.

# More Information Network Time Protocol (NTP) is used to synchronize the time of all clients and servers over a data network. Below are a few recommended NTP servers: • time.apple.com • time.asia.apple.com • time.euro.apple.com • time.nist.gov For more information about NTP Server, please visit http://www.eecis.udel.edu/~mills/ntp/servers.html

### **Use Energy Saving Features**

Go to Main Menu > Control Panel > Power to manage the energy saving features provided by DSM.

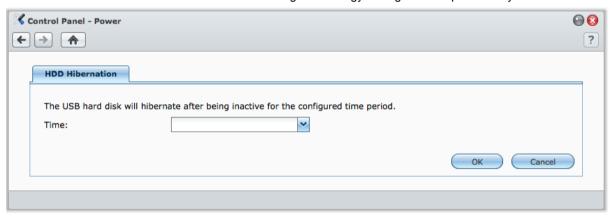

#### **Enable HDD Hibernation for USB Disk**

You can manage HDD hibernation for all USB disks connected to your USB Station 2.

When a disk enters HDD hibernation mode, it will stop spinning and become inactive, which not only saves energy but also extends the disk's lifespan.

#### To manage HDD hibernation:

- 1 Choose any of the following from the Time drop-down menus:
  - A time period: Set the USB disk to HDD hibernation mode after the specified period of inactivity.
  - None: Disable HDD hibernation.
- 2 Click OK.

# **Manage External Disks**

Before sharing USB Station 2 with your users, you need to set up storage spaces first.

This chapter explains how to access external disks connected to USB Station 2, and check their status.

# **Manage External Disks**

You can attach external USB disks to the USB port of your USB Station 2 for backup or file sharing purposes. Go to Main Menu > Control Panel > External Devices to manage the attached external disks.

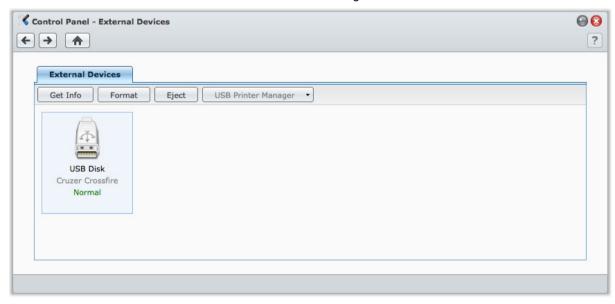

#### To attach an external disk:

- 1 Connect an external USB disk to the USB port of your USB Station 2.
- 2 A new shared folder named "usbshare [number]" will be created automatically and ready for access.

#### Note:

- When more than 1 external USB disk is connected, usbshare2, usbshare3 ... will be created.
- USB Station 2 recognizes the following format: EXT4, EXT3, FAT, FAT32, and NTFS. Any unrecognized USB disk
  will have to be formatted first before being used on the system.

#### To get the information of the disk:

You can access disk information by clicking Get Info.

#### To eject or format an external disk:

Click **Eject** or **Format**.

#### Note:

- For more information about external disks, see its help by clicking the Help button (with a question mark) at the top-right corner.
- You can also manage USB printer here. See "Set USB Station 2 as Print Server" on Page 49 for more information.

# **Access USB Station 2 from the Internet**

You can connect to your USB Station 2 over the Internet, allowing its services to be accessible from anywhere and anytime.

This chapter explains how to set up Internet connection with the easy-to-use Synology EZ-Internet wizard, or with the more advanced port forwarding function, and register a friendly DDNS hostname for your USB Station 2.

#### **Use the EZ-Internet Wizard**

**EZ-Internet Wizard** allows you to set up USB Station 2 access over the Internet with an easy-to-use wizard, without going through the complicated firewall settings, PPPoE setup, DDNS registration, and router port forwarding configuration.

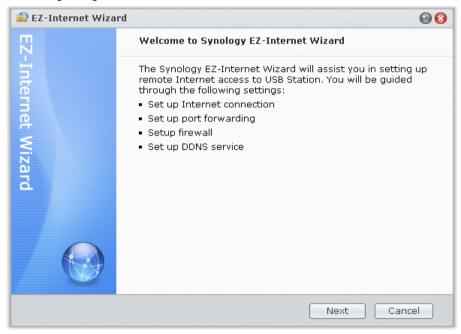

#### To use the EZ-Internet wizard:

Go to Main Menu > EZ-Internet and follow the wizard to complete the setup.

# **Set Up Port Forwarding Rules for Router**

If your USB Station 2 is within the Intranet, you can set up port forwarding rules for the router to allow your USB Station 2 to be accessible over the Internet.

**Note:** Before you start, make sure you have manually assigned a static IP address for your USB Station 2. See "Network Interface" on Page 18 for more information.

Go to Main Menu > Control Panel > Router Configuration to set up your router and port forwarding rules.

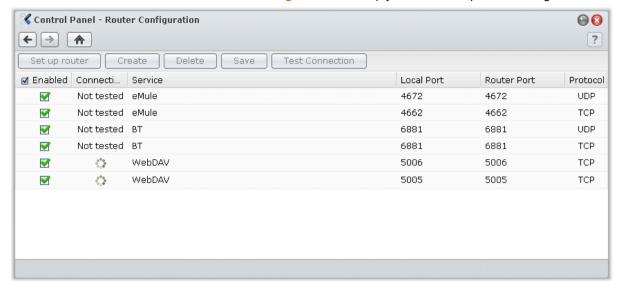

**Note:** To configure port forwarding rules and assign static IP address, you must have the administrative permission to the router.

#### **Set up Router**

Before adding port forwarding rules with DSM, you need to set up DiskStation's connection to the router. For more information, click the Help button (with a question mark) at the top-right corner.

#### **Add Port Forwarding Rules**

Add port forwarding rules to specify the destination ports of your USB Station 2 that will receive packages from specific router ports.

#### To add port forwarding rules:

- 1 Click Create.
- 2 Do one of the following:
  - If you want to create port forwarding rules for system services (for example, FTP), choose Built-in application and tick the system services.
  - If you want to create port forwarding rules for custom services, choose Custom port. You can use the following syntax to specify port numbers and range:
    - Use "-" to describe port range. For example, 6881-6890.
    - Use "," to separate ports. For example: 21,22 or 21,55536-55663.

#### Note:

- Some routers don't allow using custom ports for system services forwarding. See the documentation that came with your router for more information.
- Each router port can be used for one forwarding rule only. Using a router port for two or more rules will cause conflicts, and a warning message will appear on the screen. You need to set another port for the rule to avoid conflicts.
- 3 Click Save.

You may need to wait for a few minutes before the rules start working, depending on the models of your routers.

#### To test whether your rules are working or not:

- 1 Select the rules you want to test and click **Test Connection**.
- 2 The result will be displayed in the Connection Test Result column.

#### Give USB Station 2 a DDNS Hostname

You can register a DDNS (Dynamic Domain Name Server) hostname for your USB Station 2, allowing it to be connected anywhere by entering the hostname in the address field of a web browser.

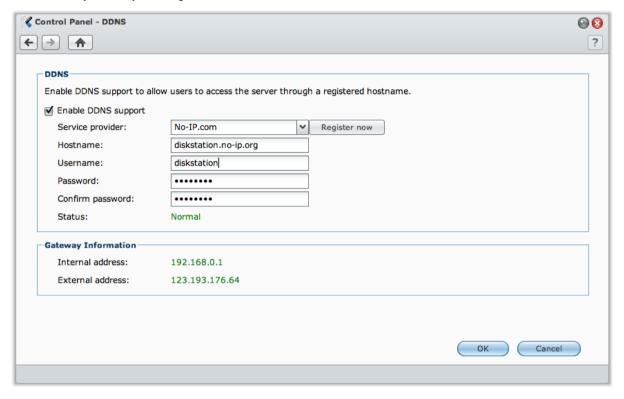

#### Service Requirement

- The DDNS server of the service provider is working normally.
- The gateway connection is normal.
- USB Station 2 is able to connect to the DNS server.
- DDNS will only run in a network environment where there is no proxy server required.

#### Register a DDNS hostname for USB Station 2

Go to Main Menu > Control Panel > DDNS and use one of the following methods to enter your DDNS information.

#### Method 1: Visit any DDNS service provider's website to register a DDNS account

- 1 Visit any of the following DDNS service providers to register a DDNS account:
  - http://freedns.afraid.org
  - http://zoneedit.com
  - http://dnspod.com
  - http://changelP.com
  - http://ddo.jp
  - http://www.selfhost.de/
  - http://www.dyndns.com/
  - http://www.no-ip.com/
  - http://www.3322.org/
  - http://www.twodns.de/
  - http://able.or.kr
- 2 Tick Enable DDNS support and enter the hostname, username, and password for your USB Station 2.
- 3 Click OK.

Note: Remember to enter the full domain name in the Hostname field. (e.g. philip1234.dyndns.org)

#### Method 2: Register a DDNS account at No-IP.com

- 1 Tick Enable DDNS support, choose No-IP.com from the Service provider drop-down menu, and then click Register Now.
- 2 In the window that appears, enter the hostname you want in the Hostname field.
- 3 Enter your account information:
  - If you don't have a No-IP.com account, select Create a No-IP.com account and register a new hostname and fill out all the required fields to register a new account.
  - If you already have a No-IP.com account, select Register a new hostname with an existing No-IP.com account and enter the account information in the Email and Password field to log in.
- 4 Click OK to finish. The newly registered hostname for your USB Station 2 will be activated in just a few seconds.

Note: If you have any problem using your No-IP.com account, visit No-IP.com for troubleshooting information.

#### **Prevent Unauthorized Connection with Firewall**

The built-in firewall can prevent unauthorized logins, and control which services can be accessed. In addition, you can choose to allow or deny access to certain network ports from specific IP addresses.

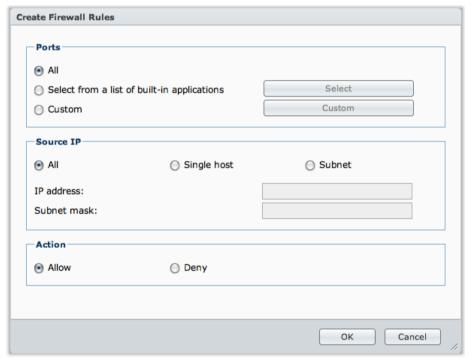

Go to Main Menu > Control Panel > Firewall to create firewall rules.

Note: You can create up to 100 rules for USB Station 2.

#### To create a firewall rule:

- 1 Choose a network interface from the left panel, depending on the type of your network connection.
- 2 Click Create to open the settings window.
- 3 Choose an option in the Ports section. You can apply the rule to all ports or selected ports using one of the following options:
  - All: Choose this option to apply the rule to all ports on USB Station 2.
  - Select from a list of built-in applications: Tick the system services that will be included in the rule.
  - Custom: Specify the type and protocol of the port, and enter the custom port number.

You can enter up to 15 ports separated with comma, or by specifying a port range.

- **4** Specify the source IP address in the **Source IP** section. You can choose to allow or deny access from a particular source IP using one of the following options:
  - All: Choose this option to apply the rule to all source IP addresses.
  - Single host: Choose this option to apply the rule to an IP address.
  - Subnet: Choose this option to apply the rule to a subnet.
- 5 Choose Allow or Deny in the Action section to allow or deny the source IP address to access the specified ports.

#### To change the priorities of rules:

Reorder the rules by dragging any of them up or down. Rules at the top will have higher priorities.

#### To disable rules:

Uncheck the checkboxes next to the rules.

#### To delete rules:

Select the rules you want to delete and click Delete.

# **Automatically Block Suspicious Login Attempts**

Auto block allows you to prevent unauthorized login. After enabling the service, an IP address will be blocked if it has too many failed login attempts. Failed login attempts via SSH, Telnet, FTP, WebDAV, Synology mobile apps, File Station, and DSM will all add up.

Go to Main Menu > Control Panel > Auto Block to manage auto block.

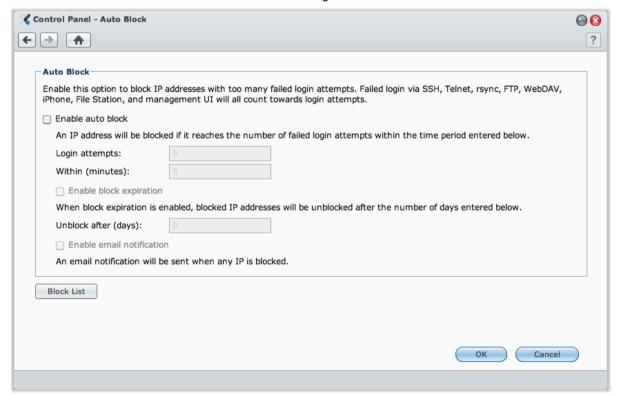

#### To enable auto block:

- 1 Tick Enable auto block.
- 2 Enter the following information to block an IP address with a number of failed login attempts within the specified minutes:
  - Login attempts: The number for failed login attempts
  - Within (minutes): The number of minutes

3 Tick Enable block expiration and enter a number of days in the Unblock after (days) field if you want to unblock the IP address after the specified days.

Note: The IP address will remain blocked if Unblock after (days) is set to 0.

4 Tick Enable email notification to receive email notification when an IP address is blocked. Make sure email notification is enabled for your USB Station 2 before using this option.

Note: For more information about email notification, see "Receive Email Notification" on Page 85.

#### To manage the blocked IP addresses:

- 1 Click Block List to check the blocked IP addresses.
- 2 If you want to remove an IP address from the block list, select it and click Remove.

#### Chapter

# 6

# Set up File Sharing

USB Station 2 can become the file sharing center within the Intranet or over the Internet, allowing users to access its files anytime and anywhere.

This chapter explains how to enable the support for file sharing protocols for all platforms, create and manage users, and allow or deny access to the shared folders, applications or subfolders from specific users.

# **Enable File Sharing Protocols for All Platforms**

This section tells you how to enable USB Station 2 to support file sharing protocols for all platforms.

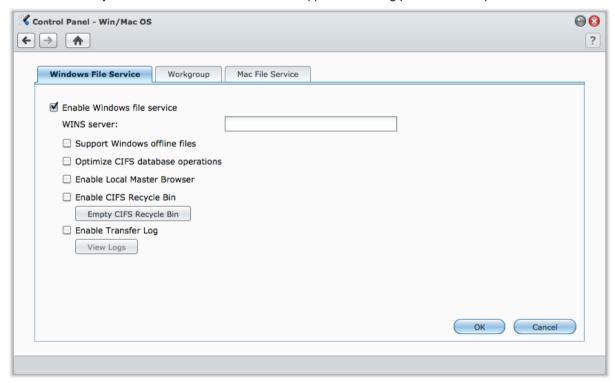

#### **USB Station 2 supports the following file sharing protocols:**

- For Windows: SMB/CIFS (My Network Places), FTP, WebDAV
- For Mac: SMB, FTP, AFP, WebDAV

#### Manage Windows File Service

Click the Windows File Service tab at Main Menu > Control Panel > Win/Mac OS to enable USB Station 2 to be the Windows file server (CIFS server).

#### To enable Windows file service:

- 1 Tick Enable Windows file service.
- 2 Click OK.

#### **Advanced Settings**

#### **WINS Server**

Microsoft Windows Internet Name Service (WINS) is a NetBIOS name- to-IP-address mapping service. Window users will locate the system more easily on TCP/IP networks if the system has been configured to register with a WINS server.

#### **Support Windows offline files**

This option will enable support for Windows offline files and automatically enables CIFS opportunistic locking. However, enabling this option will affect USB Station 2 performance when accessing shared folders via network.

#### **Optimize CIFS database operations**

Checking this option will disable "Opportunistic Locking" of CIFS, resulting in increased performance when database applications access database files on the shared folder of the USB Station 2 via network.

#### **Enable Local Master Browser**

Enable USB Station 2 to be the Local Master Browser.

#### **Enable CIFS Recycle Bin**

Checking this option will enable "Recycle Bin" of CIFS, resulting in moving the deleted files into the CIFS Recycle Bin when users delete files in the shared folders via the CIFS protocol. When users delete files in a shared folder, a folder called "#recycle" will be created automatically under the root directory of the shared folder.

#### **Empty CIFS Recycle Bin**

Click Empty CIFS Recycle Bin to clean all CIFS Recycle Bins, resulting in deleting all contents of CIFS Recycle Bins in all the shared folders.

#### **Enable Transfer Log**

Enable this function to record the log of all file transfer via the smb protocol. After the function is enabled, you can see the log by clicking **View Logs**.

#### Manage Mac File Service

Click the Mac File Service tab at Main Menu > Control Panel > Win/Mac OS to make USB Station 2 a Mac file server (AFP Server).

#### To enable Mac file service:

- 1 Tick Enable Mac file service checkbox to make USB Station 2 a Mac file server (AFP server).
- 2 Set AppleTalk Zone or Time Machine backup folder if necessary. (See the sections below for more information.)
- 3 Click OK.

#### **More Information**

#### **About AppleTalk Zone:**

A "Zone" is a logical grouping of devices in an AppleTalk network. If there are AppleTalk zones configured in your own network, the system will join the default zone automatically. You can also configure the system to join other available zones.

#### **About Time Machine backup folder:**

To backup data from Time Machine to USB Station 2, select a shared folder from the drop-down menu.

Shared folders that are being used for other services will not be available for Time Machine.

#### To enable Bonjour printer broadcast:

Tick Enable Bonjour Printer Broadcast to allow Mac clients to browse and locate the printer connected to USB Station 2.

# **Manage Users**

Go to Main Menu > Control Panel > User to create users, and allow or deny their access to different shared folders.

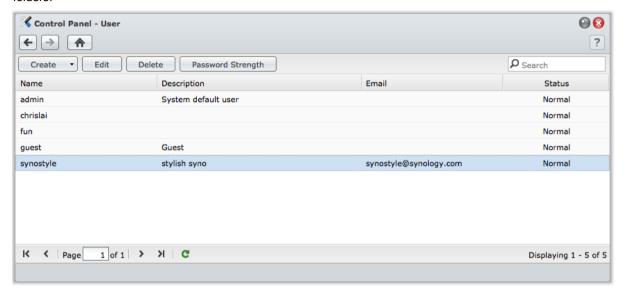

#### **Create and Edit Users**

Follow the steps below to create a user account. The user can login to edit his/her account info after the user account has been established. You can also choose to set an account expiration date or disallow the user to change account password.

#### To create a user account:

- 1 Click Create to open the User Creation Wizard.
- 2 Enter the user name and other information, and click Next.
- 3 In the Assign Privileges shared folder section, do the following:
  - a Assign the following shared folder privileges for the user:
    - Read/Write: The user can access and make changes to the files and subfolders in the shared folder.
    - Read only: The user can access the files and subfolders in the shared folder, but cannot make changes to them.
    - No access: The user cannot access the files and subfolders in the shared folder.
  - **b** See Privilege preview to see the user's privilege that is decided based on the privileges setting of the user.

**Note:** When you encounter privilege conflicts, the privilege priority is as follows: No access > Read/Write > Read only.

4 Click Apply.

#### To create a user account by importing users list:

- 1 Create a text file which contains the following tab-delimited information in each line:
  - Username
  - Password
  - Description
  - Email

#### Note:

- All fields are optional except Username.
- An example of the text file is shown as follows:

```
eddy
         1234
                 father
                           eddy@abc.com
         5678
rosy
                 mother
                           rosy@abc.com
chaddy
         8901
                 brother
                           chaddy@abc.com
eric
         2345
                 cousin
                           eric@abc.com
```

- 2 Save the text file in UTF-8 encoding.
- 3 Go to Main Menu > Control Panel > User and choose Create > Import Users.
- 4 Choose the text file and click **OK** to start uploading. Tick **Overwrite duplicate accounts** if you want to replace the existing duplicate accounts with the one from the users list.

After submission, a dialog will show the list of imported users.

Note: Users with abnormal status will not be imported.

#### To edit a user:

- 1 Select the user you want to edit from the users list and click Edit or double-click the user.
- 2 Make changes to the settings and click OK.

#### Note:

- If you disable an account, the account will stop functioning.
- Email information on the "Notification" page must be set correctly in order for the system to notify the user by email after the account information has been created or modified.

#### To search for a user:

Type the name of the user in the Search field. The search result will be displayed in the users list below.

This function is especially useful when there are numerous users for your USB Station 2.

#### To delete a user:

Select the user you want to delete and click Delete.

#### **Apply Password Strength Rules**

You can enable password strength service to make sure DSM users' password is secure enough to withstand malicious login attempt.

#### Note:

- Password Strength rules only work for passwords created or modified after the Password Strength service is enabled. Existing passwords won't be affected by the rules.
- The rules won't apply to the passwords of users created by importing users list.

#### To apply password strength rules:

- 1 Click Password Strength.
- 2 Tick Apply password strength rules.
- 3 Tick any of the following rules:
  - Exclude name and description of user from password: The password must not contain user name or description.
  - Allow mixed case: Mixed case letters are allowed in password.
  - Include numeric characters: The password must contain at least one numeric character (0~9).
  - Include special characters: The password must contain at least one special character (i.e., ~, `, !, @, #, \$, %, ^, &, \*, (, ), -, \_, =, +, [, {, ], }, \, |, ;, :, ', ", <, >, /, ?).

- Minimum password length: The password must be longer than the specified value. The length should be a number between 6 and 127.
- 4 Click Apply.

#### To cancel password strength rules:

- 1 Click Password Strength.
- 2 Uncheck Apply password strength rules.
- 3 Click Apply.

#### Allow Users to Access Applications

Go to Main Menu > Control Panel > Application Privileges to decide which applications could be accessed by a user.

#### To quickly find the user whose application privileges you want to modify:

- 1 Do any of the following:
  - Use the drop-down menus next to Edit to view users with or without access privilege to the specified application.
  - Enter the user's name in the search field.
- 2 Wait for a while before the filter result is displayed.
- 3 Do any of the following if you want to see the complete users list:
  - Choose Privilege includes and any from the drop-down menus.
  - Delete the name you entered in the search field.

#### To allow users to access applications for USB Station 2:

- 1 From the users list, select the users whose application privileges you want to modify. (Press and hold Shift or Ctrl while making multiple selections.)
- 2 Click Edit and tick the checkboxes to grant access to the applications. You can also tick Grant to grant access to all applications.
- 3 Click OK.

Note: The users list excludes admin and guest.

# **Manage Shared Folders**

Go to Main Menu > Control Panel > Shared Folder to manage the usbshare[number] shared folders, which are the USB disks connected to USB Station 2. (Folders within the shared folders are called subfolders.) You can store data in the shared folders and share them with users with access privileges.

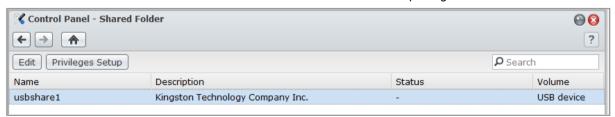

#### Allow Users to Access Shared Folders

Go to Main Menu > Control Panel > Shared Folder to allow or deny users' access to the shared folders.

#### To allow users to access a shared folder:

1 Select the shared folder you want to edit from the shared folders list, and click Privileges Setup to open the settings window.

- 2 Click the Privilege Setup tab, and select any of the following from the drop-down menu:
  - System Internal user: Anonymous FTP user. Before allowing anonymous FTP users to connect to a shared folder, you need to allow their access to the folder first. For more information about anonymous FTP, see "Manage FTP Security Settings" on Page 40.
  - Local users: USB Station 2 users (including guest). See "Manage Users" on Page 31 for more information.
- 3 Tick or uncheck the following privileges to assign access privileges for the users:
  - Read/Write (RW): The user can access and make changes to the files and subfolders in the shared folder.
  - Read only (RO): The user can access the files and subfolders in the shared folder, but cannot make changes to them.
  - No access (NA): The user cannot access the files and subfolders in the shared folder.
- 4 Click OK.

#### Note:

- When you encounter privilege conflicts, the privilege priority is as follows: No access > Read/Write > Read only.
- When a new shared folder is created, if the admin account's access privilege to the folder is set as No access, then the admin will only be able to see the folder by going to Main Menu > Control Panel > Shared Folder.

# **Access Files from Anywhere**

When you have set up users with proper access privileges to the shared folders, they can share their files with your USB Station 2 from anywhere.

This chapter explains the ways to access the USB Station 2 shared folders within the Intranet or over the Internet.

#### Access Files within the Intranet

This section explains how to allow users to use Windows or Mac computer to access shared folders on USB Station 2 within the Intranet.

**Note:** Before accessing, make sure the relative file sharing protocols have been enabled for your USB Station 2. See "Enable File Sharing Protocols for All Platforms" on Page 29 for more information.

#### **Access Shared Folders from Windows**

To access shared folders from Windows, you can use any of the following methods.

#### Method 1: Use Synology Assistant to map the shared folders as network drives.

- 1 Run Synology Assistant and select the server from the server list.
- 2 Click Map Drive and follow the onscreen steps to finish the setup.

Upon completion, you can access the mapped shared folder directly in Windows Explorer.

#### Method 2: Use the Run window.

- 1 Press Windows-R to open the Run window.
- 2 Enter \\Synology\_Server\_Name\Shared\_Folder\_Name in the Open field.

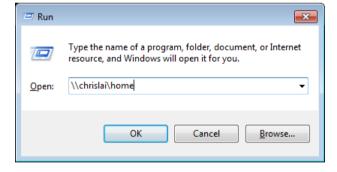

#### Method 3: Use Window Explorer.

1 Open a Windows Explorer window and choose Tools > Map network drive to show the Map Network Drive window.

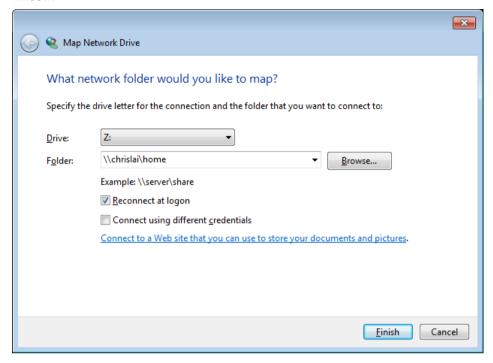

- 2 Choose a drive number from the **Drive** drop-down menu.
- 3 Locate the shared folder by doing one of the following:
  - Enter \\Synology\_Server\_Name\Shared\_Folder\_Name in the Folder field.
  - Click Browse to locate the shared folder, and then click OK.
- 4 Click Finish.
- 5 Enter your user name and password for Synology DiskStation Manager and click OK.

Upon completion, you can access the mapped shared folder directly in Windows Explorer.

# **Access Shared Folders from Mac**

- 1 Choose Go > Connect to Server from the menu bar.
- 2 Type USB Station 2's IP address or server name (appended with .local) preceded by smb:// or afp:// in the Server Address field and click Connect. (e.g. smb://EricaWang.local or afp://192.168.0.2)

Note: For better performance, it is recommended that you connect to the shared folders via SMB.

3 Select the shared folder you want to access. Upon completion, you can access the shared folder in the Finder window.

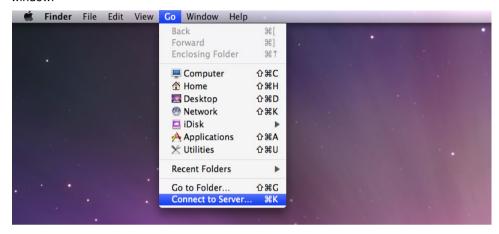

# **Access Files via WebDAV**

By enabling WebDAV or CalDAV, you can manage and edit files or calendars stored on USB Station 2 remotely. For more information, click the Help button (with a question mark) at the top-right corner.

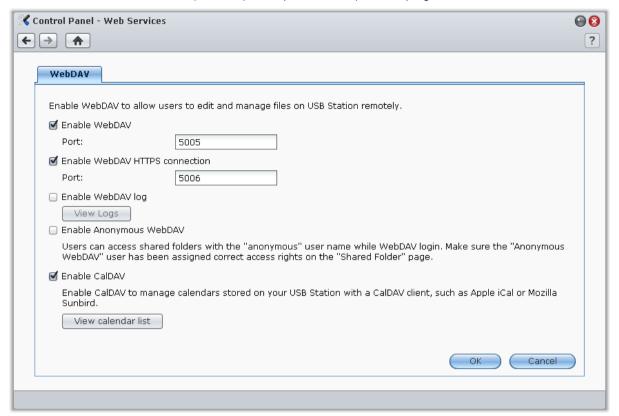

# **Access Files via FTP**

If your USB Station 2 is accessible over the Internet, you can use a FTP application to access the shared folders.

**Note:** For more information about making USB Station 2 accessible over the Internet, see "Chapter 5: Access USB Station 2 from the Internet" on Page 23.

Go to Main Menu > Control Panel > FTP to enable FTP service, allowing users to upload or download USB Station 2 data via FTP.

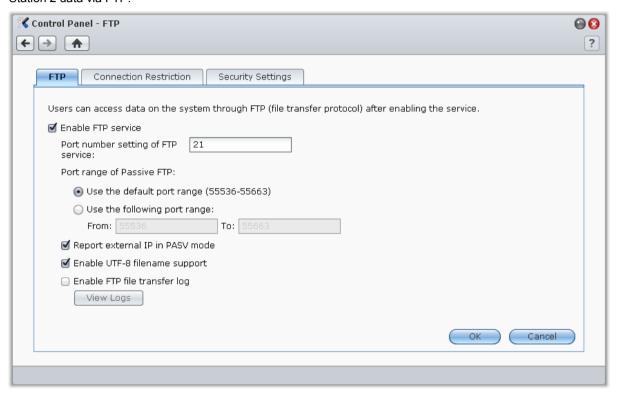

#### To enable FTP service:

- 1 Tick Enable FTP service.
- 2 Enter a value in Port number setting of FTP service (The default number is 21).
- 3 Specify the Port range of Passive FTP (PASV) by using the default range (55536-55663) or entering any range between 1025 and 65535.
- 4 Click OK.

#### Note:

- The default port number for the FTP service is 21. You can set it from 1 to 65535, excluding the following numbers: 20, 22, 23, 25, 80, 110, 137, 138, 139, 143, 199, 443, 445, 515, 543, 548, 587, 873, 993, 995, 3306, 3689, 5000, 5001, 5005, 5006, 5335, 5432, 6881, 8080, 7000, 7001, 8081, 9997, 9998, 9999, 50001, 50002, and eMule default ports: 4662 (TCP), 4672 (UDP)
- The port range of Passive (PASV) FTP can be from 1025 to 65535. It can contain up to 128 ports.
- The guest account cannot log in to USB Station 2 via FTP.
- The codepage setting on the FTP client computer must be the same as that of the USB Station 2 in order to access the data correctly.

#### **Advanced Settings**

#### Report external IP in PASV mode

By enabling this option, the server will report its external IP to FTP clients. The reported IP will be listed in the connection log of the FTP client. This option only works when the server is behind a NAT, and with the FTP clients residing in a different subnet as the server. In most cases you don't need to enable this option, but if the FTP clients fail to connect to the server, then please try with this option enabled.

#### **Enable UTF-8 filename support**

If FTP client supports UTF-8, enable this function to better handle multilingual filename. However, the support to the old version of FTP clients is limited. If your FTP client has trouble to handle multilingual file name, you might want to disable this function.

#### **Enable FTP file transfer log**

Enable this function to record the log of each downloaded or uploaded file.

#### To see the FTP file transfer log:

Go to **Main Menu** > **System Information** > **Log**, and choose **FTP transfer log** from the drop-down menu. Enabling FTP file transfer log will affect the system performance.

# **Set up FTP Connection Restriction**

Click the Connection Restriction tab to limit users' FTP access to USB Station 2.

#### To set up FTP connection restriction, tick any of the following and click OK:

- Allow SSL/TLS connection only: Accept only SSL or TLS connection requests from FTP clients.
- Limit connections per IP: Limit the maximum connections per IP.
- Enable FTP bandwidth restriction: Restrict the bandwidth of single FTP connection.

# **Manage FTP Security Settings**

Click the **Security Settings** tab to allow anyone to log in to USB Station 2's FTP service (with the **anonymous** or **ftp** account).

## To manage FTP security settings:

- 1 Tick Enable Anonymous FTP. You can also tick Change Anonymous root and select a shared folder to restrict anonymous users' FTP access to that folder only.
- 2 Click OK.

#### **More Information**

#### To configure the privilege of anonymous user:

- 1 Go to Main Menu > Control Panel > Shared Folder, select a shared folder, and click Privileges Setup.
- 2 Choose System internal user from the drop-down menu and tick the checkboxes.
- 3 Click OK.

# Connect to USB Station 2 Using a FTP Application

Open any FTP application on your computer and enter the following information to connect to USB Station 2:

- USB Station 2's IP address or domain name
- Your user account and password
- The port number (The default number is 21)

# **Access Files via File Browser**

File Browser is DSM's file management tool, allowing DSM users over the Internet to access USB Station 2 folders with their web browsers. By opening two or more File Browser windows, you can manage all your USB Station 2 data by dragging and dropping them between different File Browsers.

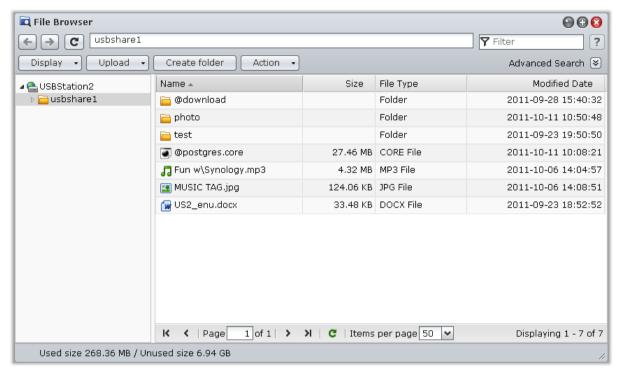

# File Browser Requirement

To use the full featured File Browser, you will need the newest web browser, Java and Flash Player.

- Browser: Chrome, Firefox, Safari 4.0 or later, Internet Explorer 7 or later; with AJAX and JavaScript enabled
- Java (For browsing folders on the local computer): Java Runtime Environment (JRE) 5 or later
- Flash: Flash Player 9.0.28 or later

#### File Browser Appearance

Go to Main Menu > File Browser to open a File Browser window.

- Left panel: Displays USB Station 2's shared folders and their subfolders in the upper part, and the folders on your local computer in the lower part.
- Main section: Displays contents of the currently-selected folder.
- Help button (top-right corner): Click the Help button (with a question mark) to reveal the DSM Help, where
  you can get useful help about how to use File Browser.
- Search field (next to the Help button): Enter a keyword to filter through files or folders in the current folder.
- Advanced Search (downward arrow below the Help button): Search for refined search results.

# Search for Files or Folders

You can filter through files or folders in the current folder. You can also perform advanced search for more refined search results.

#### To search for files or folders in the current folder:

- 1 Use File Browser to go to the folder containing contents you want to search.
- 2 In the Filter field at the top-right corner of the File Browser window, enter a keyword and see the filtered result in the main area of the window.

#### To perform advanced search:

- 1 Use File Browser to go to the folder containing contents you want to search.
- 2 At the top-right corner of the File Browser window, click the button to the right of **Advanced Search** to reveal the **Advanced Search** panel.
- 3 Enter information or choose from drop-down menus to specify the search criteria:
  - Keyword: Enter a keyword to search for files or folders with matching names.

#### Note:

You can use global pattern [\*] (meaning any number of random characters) or [?] (meaning 1 random character) in the keyword. For example, [a\*n] can represent [action], [attention], or [an].

You can use space pattern [] to separate more than one keywords. For example, [a tion] can represent [action], [a function], [function added], or nation.

You can add double quote ["] at the beginning and the end of the keyword to search for exact matches. For example, ["a typ"] can represent [a type], but cannot represent [typical].

- Location: The default location is the current folder. If you want to search other locations, select any of the listed shared folders to search its contents, or select Other locations to select any other locations.
- File Type: Choose Extension to limit the search range to specific types of files, or choose Folder to search for folders only.
- Size (MB): Choose from equals, is greater than, and is less than, and then enter a size to search for files
  with matching sizes.
- Modified Date or Created Date: Choose from is exactly, is before, and is after, and then choose a date
  from the calendar to search for files with matching created or modified dates.

Note: Other than Location, you have to specify at least one search criterion.

4 Click Search to start the search, or click Reset and specify the search criteria again. When the search is complete, matching files will be listed in the main area of File Browser.

## **Set File Browser in Action**

With the Action menu, right-clicking, and dragging-and-dropping, you can easily download, copy, move, rename, delete, extract, and compress files or folders, and more.

#### **Download Files or Folders from USB Station 2**

Use any of the following methods to download files or folders from USB Station 2 to your computer.

#### Method 1:

- 1 Select the files or folders you want to download. (Press and hold Shift or Ctrl while making multiple selections.)
- 2 Choose Download from the Action menu.

#### Method 2:

- 1 Select the files or folders you want to download. (Press and hold Shift or Ctrl while making multiple selections.)
- 2 Right-click the files or folders, and choose Download.

#### Note:

- Under Windows environment, characters \\*?" > | # % contained in the filename will be replaced by after downloading.
- If you make multiple selections, File Browser will archive your selections into a zip file before downloading.

#### Upload Files or Folders to USB Station 2

Use any of the following methods to upload files or folders from your computer to USB Station 2.

#### Method 1:

- 1 From the upper part of the left panel, choose a destination folder on USB Station 2.
- 2 Choose Upload, and select files or folders from your local computer.
- 3 Click OK to start uploading.

#### Method 2:

- 1 From the lower part of the left panel, select a folder on your local computer. The main section now displays the contents of the selected folder.
- 2 Select the files or folders you want in the main section, and then click Upload.
- 3 Select a destination folder on USB Station 2 in the window that appears.
- **4** At the top-right corner of the window, select **Overwrite** if you want to overwrite files or folders with the same name in the destination folder. Otherwise, select **Skip**.
- 5 Click OK to start uploading.

#### Method 3:

- 1 On the left panel, drag a folder from your computer (the lower part) to any folder on USB Station 2 (the upper part).
- 2 In the pop-up menu that appears, choose **Upload Overwrite** to overwrite files or folders with the same name in the destination folder. Otherwise, choose **Upload Skip** to skip the files with the same filename.

**Note:** If you have installed JRE 5 or later, you can upload over 4GB of contents at a time. Otherwise, you can only upload up to 2GB of contents at a time.

#### Method 4:

- 1 From the upper part of the left panel, select a destination folder on USB Station 2.
- 2 Select the files on your computer's desktop or file explorer (for example, Windows Explorer or Mac Finder), and then drag and drop them into File Browser.
- 3 In the dialog that appears, tick the checkbox if you want to overwrite file(s) with the same name in the destination folder, and then click Upload.

**Note:** Uploading using drag-n-drop is supported on specific browsers only: Chrome, Firefox, Mac Safari 5.1 or onwards. If you are using Chrome for Linux, and then log in to DSM via the HTTPS protocol, you need to import a trusted certificate (under the HTTP Service tab at Main Menu > Control Panel > DSM Settings) to be able to upload using drag-n-drop.

When you upload files and folders using any of the following methods, you can see the uploading progress of the files and folders in the top-right corner of the desktop.

You can also click the upward arrow at the right end of the taskbar to see the Upload Queue.

#### Copy or Move Files or Folders on USB Station 2

Use any of the following methods to copy files or folders between folders on USB Station 2.

#### Method 1:

- 1 Select the files or folders you want. (Press and hold Shift or Ctrl while making multiple selections.)
- 2 Choose Copy or Move from the Action menu.
- 3 Select a destination folder on USB Station 2 in the window that appears.
- **4** At the bottom of the window, select **Overwrite** if you want to overwrite files or folders with the same name in the destination folder. Otherwise, select **Skip**.

#### Method 2:

- 1 Select the files or folders you want. (Press and hold Shift or Ctrl while making multiple selections.)
- 2 Drag any USB Station 2 folders or files from the main section to another USB Station 2 folder on the left panel.
- 3 In the pop-up menu that appears, choose Copy Overwrite or Move Overwrite to overwrite files or folders with the same name in the destination folder. Otherwise, choose Copy Skip or Move Skip to skip the files with the same filename.

#### Method 3:

- 1 Select the files or folders you want. (Press and hold Shift or Ctrl while making multiple selections.)
- 2 Go to Main Menu > File Browser to open a new File Browser window, and use the left panel to browse to a destination folder on USB Station 2.
- 3 Drag any USB Station 2 folders or files from the original File Browser window to the window you just opened.

4 In the pop-up menu that appears, choose Copy - Overwrite or Move - Overwrite to overwrite files or folders with the same name in the destination folder. Otherwise, choose Copy - Skip or Move - Skip to skip the files with the same filename.

**Note:** When copying or moving files/folders to a directory in FAT file system, characters \\*?">| in the filename will be replaced by –, and the Metadata of Mac files will be deleted.

#### Rename a File or Folder on USB Station 2

- 1 Select a file or a folder.
- 2 Do one of the following:
  - Choose Rename from the Action menu.
  - Right-click the file or folder and choose Rename.
- 3 Enter a new name in the window that appears and click OK.

#### Create a Folder

- 1 Go to the directory where you want to create a folder.
- 2 Do any of the following:
  - Click Create folder.
  - Choose Create folder from the Action menu.
- 3 Enter a new name in the window that appears and click OK.

#### **Delete Files or Folders**

- 1 Select the files or folders you want. (Press and hold Shift or Ctrl while making multiple selections.)
- 2 Do one of the following:
  - Choose Delete from the Action menu.
  - Right-click one of the files or folders and choose Delete.

#### **Extract an Archive**

- 1 Select an archive you want to extract.
- 2 Choose Extract from the Action menu. You can see the contents of the archive in the File list.
- 3 Click the Option tab to enter the password if the archive is password-protected.
- 4 Click **Destination** at the bottom, and select a destination folder on USB Station 2 in the window that appears.
- **5** Do one of the following:
  - To extract all files and folders in the archive, click Extract All.
  - To extract some files or folders in the archive, select them in the File list and click Extract Selected.

Note: File Browser can extract the following archive formats: .zip, .tar, .gz, .tgz, .rar, .7z, .iso (ISO 9660 + joliet)

#### **Compress Files or Folders**

- 1 In the main section, select the files or folders on USB Station 2 that you want to compress. (Press and hold Shift or Ctrl while making multiple selections.)
- 2 Do one of the following:
  - Choose Compress to "(file name)".zip from the Action menu.
  - Right-click one of the selections and choose Compress to "(file name)".zip.
  - To use advanced options (such as renaming or encrypting the archive, using different compression levels or modes), choose Add to archive instead.

#### Note:

- You cannot compress files or folders on your local computer using File Browser.
- Supported archive formats: .zip, .7z.

#### Open a File in a New Window

Open a file on USB Station 2 in a new tab or window of the web browser to preview it instantly.

#### To open a file in a new window:

- 1 Select the file you want to preview.
- 2 Do one of the following:
  - Choose Open in New Window from the Action menu.
  - Right-click the file and choose Open in New Window.

If your browser can view the selected file, it will be opened in a new browser window.

Note: The browser setting will decide what file types can be viewed directly.

#### Obtain a File or Folder's Download Link

You can obtain the download link to a file or folder and share the link with other users.

#### To obtain a file or folder's download link:

- 1 Select the file or folder for which you want to obtain its download link.
- 2 Do one of the following to open the Properties window:
  - Choose Properties from the Action menu.
  - Right-click the file or folder and choose Properties.
- **3** Right-click the download link, and choose the pertinent function from the shortcut menu to copy the download link. The name of the function may vary depending on the web browser you are using.
- 4 Send the link to other users via Email or instant messages. They can download the linked file or folder by entering their username and password.

#### Note:

- To download a file or folder with the download link, valid username and password are required.
- With File Browser, you can only perform the upload action for files and folders on your computer. All the other File Browser actions and properties setting are available for files and folders on USB Station 2 only.

# **Edit Music Information**

With File Browser's Music Information Editor, you can view or edit the information of music files.

## To view or edit music information:

- 1 Right-click the music file and choose Edit music information.
- 2 Here you can view or modify the music file's information, or choose a language from the Codepage drop-down menu to convert non-Unicode text to Unicode and display the text in the correct language. (System default is the codepage you specified at Main Menu > Control Panel > Regional Options.)
- 3 Click Save to finish the setup.

Note: Music Information Editor supports the following formats: mp3, wma, ogg.

# View Documents, Photos, or Videos

With File Browser, you can view document, videos or photos. For more information, click the Help button (with a question mark) at the top-right corner, and then go to File Browser > Read and Move Files > View Documents, Photos, or Videos.

# **Edit Photos**

With File Browser, you can edit photos with web-based Pixlr Editor, Pixlr Express, or Picnik. For more information, click the Help button (with a question mark) at the top-right corner, and then go to File Browser > Read and Move Files > Edit Photos.

# **Display Additional Attributes**

You can display additional attributes of files or folders to show them in new columns of the main section.

#### To display additional attributes:

- 1 Hover your mouse to any column header and click the downward triangle that appears on the right.
- 2 From the drop-down menu that appears, choose the Columns submenu.
- 3 Tick the checkboxes next to the extra attributes to show them in new columns.

# **Access Files via File Station**

Go to Main Menu > Control Panel > File Station to enable File Station, which allows you to access files on USB Station 2 through a customized port.

#### To enable File Station:

- 1 Tick Enable File Station (HTTP) and specify a customized port number.
- 2 If you want to have the connection to File Station encrypted via the SSL/TLS encrypting mechanism, tick **Enable File Station (HTTPS)** and specify a customized port number.
- 3 If you want to activate the mini banner to save vertical space, tick Use mini banner.
- 4 If you want to record the activities of all users, tick Enable File Station log.
- 5 Click OK.

#### To see the File Station log:

Go to Main Menu > System Information > Log, and choose File Station log from the drop-down menu. The user activities are shown under the Event column, including Upload, Download, Delete, Rename, Move, Copy and Property set.

#### To customize File Station:

- 1 Under Customization, do any of the following:
  - Customize the login message in the Message field.
  - Change the banner color in the Change banner color field.
  - Click the button next to Upload banner image to upload your favorite banner image.
- 2 Click OK.

#### To launch File Station, do any of the following:

- Click the link next to Login at.
- Go to Main Menu and click File Station.
- Type USB Station 2's IP address or server name or domain name plus a colon and the customized port number (e.g. http://ericawang.dyndns.org:7000) in the address bar of your web browser. Press Enter (PC) or Return (Mac) on your keyboard.

Note: For more information about File Station, click the Help button (with a book icon) at the top-right corner.

# **Back Up Data**

Synology offers comprehensive backup solutions for your computer. You can back up data from your computer to USB Station 2.

# **Back Up Computer Data**

Synology-designed Data Replicator 3 allows you to back up data from a Windows computer to USB Station 2.

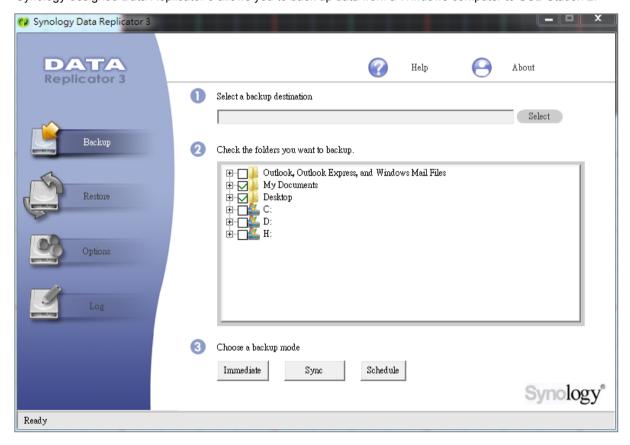

# **Use Data Replicator for Windows**

The Synology Data Replicator installation package can be found on the installation disc and Synology's Download Center at: http://www.synology.com/support/download.php

## **What Can Data Replicator Do?**

- Monitor specific folders on your Windows computer and perform real-time backup when any modification to the contents within a monitored folder is made.
- Adjust backup versions and restore points.
- Restore backup data from USB Station 2 to your Windows computer according to your preference.

#### Important:

Your computer and USB Station 2 should use the same encoding. See "Language" on Page 20 for more information.

#### **Data Replicator requirement:**

• Free HDD Space: 5MB

• Operating System: Windows 2000 or later

■ Best Screen Resolution: 1024 x 768 or above

 Network Environment: Microsoft Networking over TCP/IP enabled and has network connection with USB Station 2

#### To install Data Replicator:

- 1 Insert the installation disc into the optical drive of your computer.
- 2 Click Data Replicator 3, and follow the onscreen instructions to finish installation.

For detailed instructions on how to use Data Replicator, see its Help by clicking the Help button.

#### **Use Time Machine for Mac**

USB Station 2 provides compatibility for backup with Apple Time Machine. Mac users can back up their data to USB Station 2's shared folder without problem.

#### To set USB Station 2 as Time Machine's backup destination:

- 1 Go to Main Menu > Control Panel > Win/Mac OS and tick Enable Mac file service.
- 2 Choose a shared folder from the **Time Machine** drop-down menu. The chosen shared folder will become Time Machine's backup destination.

Note: For more information about using Time Machine, see the help on your Mac computer.

# Host a Print Server

USB Station 2 is especially designed for small and medium businesses (SMB), providing them with the ability to set up a print server on USB Station 2 without spending extra money.

# Set USB Station 2 as Print Server

Go to Main Menu > Control Panel > External Devices to set USB Station 2 as the print server over your local area network, allowing client computers or mobile devices to access printers connected to USB Station 2. Furthermore, the AirPrint support allows you to print to the printer from an iOS device, and the Google Cloud Print support allows you to print to the printer when you are using Google products and services. (Refer to here for more information about Google Cloud Print.)<sup>1</sup>

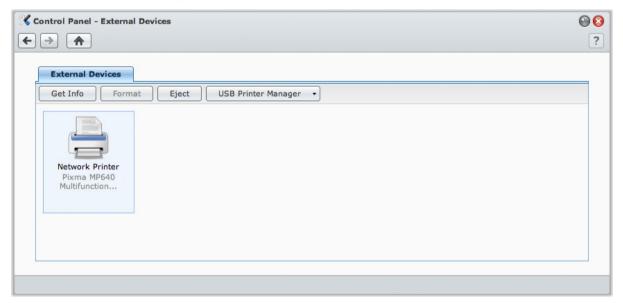

Note: One USB Station 2 can be connected by up to 2 USB printers.

## Set up Print Server on USB Station 2

Under the External Devices tab, you can set up print server on USB Station 2.

# To set up print server on USB Station 2:

- 1 Connect the network printer to the USB port of USB Station 2, and select the printer's thumbnail appearing on the device list.
- 2 Choose USB Printer Manager > Set Up Printer.
- 3 Do any of the following:
  - Choose Network MFP if you want clients over the local area network to use print/scan/fax functions of your multifunction printer.

Note: Scanning and faxing are available for Windows computers only.

- Choose Network Printer if your printer only supports printing, or you want clients over the local area network to access the printing function only.
- 4 Click Save, and then click Close.

<sup>&</sup>lt;sup>1</sup> For recommended peripheral models, including hard drive, USB printer, DMA, and UPS, please visit www.synology.com.

#### To enable AirPrint support:

- 1 Select the printer from the device list.
- 2 Choose USB Printer Manager > Set Up Printer.
- 3 Tick Enable AirPrint.
- 4 Choose your printer's brand and driver from the drop-down menus.
- 5 Click Save and then click Close.
- 6 If you want to print a test page to make sure AirPrint is successfully enabled, choose USB Printer Manager > Print Test Page.

#### Note:

- Enabling AirPrint will also enable DSM's Bonjour Printer Broadcast function.
- AirPrint is available for iOS 4.2 or onward only.
- Before enabling AirPrint, printer driver will be installed on your USB Station 2. To provide storage space required for driver installation, make sure a USB disk is connected to the USB port of your USB Station 2, and the usbshare[number] shared folder is created at Main Menu > Control Panel > Shared Folder.

#### To enable Google Cloud Print support:

- 1 Select the printer from the device list.
- 2 Choose USB Printer Manager > Set Up Printer.
- 3 Tick Enable Google Cloud Print.
- 4 Enter your Gmail address and password in the fields.
- **5** Choose your printer's brand and driver from the drop-down menus.
- 6 Click Save.
- 7 If you want to manage your printer(s) and print job(s), click the Google Cloud Print link.
- 8 Click Close.
- 9 If you want to print a test page to make sure Google Cloud Print is successfully enabled, choose USB Printer Manager > Print Test Page.

#### To manage the printer:

- 1 Select the printer from the device list.
- 2 Do any of the following:
  - Click Get Info to get the printer's information.
  - Choose USB Printer Manager > Release Printer to release the connection between the printer and a client (Network MFP mode only). After a client connects to the multifunctional printer to receive faxes and scan files, the connection might last for a while and need to be released to allow the next client in line to connect to the printer.
  - Choose USB Printer Manager > Clean up spool space to cancel all printing jobs on all printers.
  - Click Eject and disconnect the printer from the USB port of USB Station 2.

#### Set up Computer to Access Print Server

After the print server is set up on your USB Station 2, Windows, Mac, and Linux clients over the local area network can connect to the print server and access its print/fax/scan service.

#### To set up print server access with Windows:

- 1 Install and launch Synology Assistant on your computer.
- 2 Click the Printer Device tab, click the Add button, and follow the wizard to complete the setup process. If you cannot see the Printer Device tab, enable it by clicking the Settings button (with a gear icon) at the top-right corner.

#### Note:

- Using Synology Assistant to set up print server access under the Network Printer mode is only available for USB Station 2 running on DSM v3.0 and onward.
- Using Synology Assistant to set up print server access under the Network MFP mode is only available for USB Station 2 running on DSM v3.1-1553 and onward.
- For other methods of setting up print server access with Windows, open DSM Help, go to Main Menu > Control
   Panel > External Devices, click the Help button (with a question mark) at the top-right corner, and then refer to
   the Access Printer from Windows section.

#### To set up print server access with Mac OS X:

- 1 Make sure DSM's Bonjour Printer Broadcast function is enabled. See "Manage Mac File Service" on Page 30 for more information.
- 2 For ways of setting up printer server access with Mac OS X, go to Main Menu > Control Panel > External Devices, click the Help button (with a question mark) at the top-right corner, and then refer to the Access Printer from Mac section.

After the print server access is set up, clients over the local area network can access the printing/faxing/scanning service provided by the print server.

# **Access Print Server with iOS Devices**

If you have enabled DSM's AirPrint support by following the instructions of the "Set up Print Server on USB Station 2" section, any iOS devices running on iOS 4.2 or later can print to the printer connected to your USB Station 2.<sup>1</sup>

#### To access the print server with an iOS device:

- 1 Use your iOS device to browse to the document, web page, mail message, or photo you want to print.
- 2 Tap the action button, and then tap Print.
- 3 Select the printer named [Printer\_Name (USB\_Station\_Name)], and then tap Print.

<sup>&</sup>lt;sup>1</sup> For recommended peripheral models, including hard drive, USB printer, DMA, and UPS, please visit www.synology.com.

# Chapter 1

# Play Music with Audio Station

Audio Station is a web-based audio application, allowing you to access the music library on your USB Station 2, choose available audio sources on the local area network, and add your favorite music to playlists for playback.

With Audio Station, you can also browse and play songs on your iPod or on the DLNA-certified Digital Media Servers, and listen to Internet radio.

Audio Station can play music through USB speakers connected to your USB Station 2, your computer, DLNA-certified Digital Media Renderers, AirPlay compatible devices, or external speakers or home stereo equipment connected to the audio dock of Synology Remote (sold separately).

This chapter explains how to enable Audio Station, choose audio source, browse music from the source, add music to the playlist, and add music and playlists to the queue panel for playback.

*Important:* Before enabling Audio Station, make sure you have chosen your multimedia source and refreshed the multimedia database at Main Menu > Control Panel > Multimedia Database. See "Manage Multimedia Database" on Page 79 for more information.

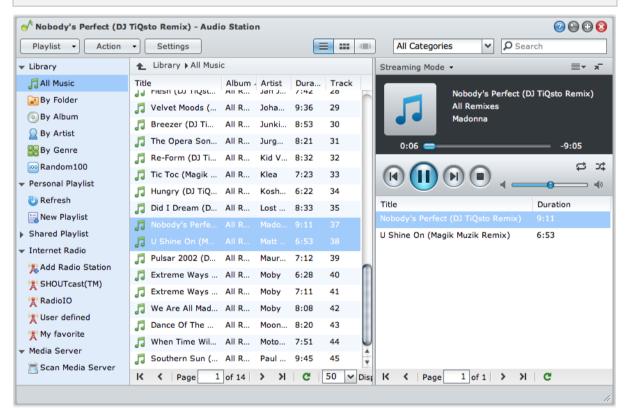

Note: Audio Station supports the following formats:

- Audio: (USB Mode) AAC, FLAC, M4A, MP3, Ogg Vorbis, WMA, WMA VBR; (Streaming Mode) MP3, M4A, M4B
- Playlist: M3U, WPL

# **Enable Audio Station**

Go to Main Menu > Control Panel > Audio Station to enable Audio Station.

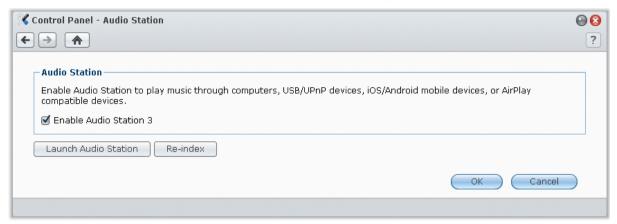

#### To Enable Audio Station:

Click Enable Audio Station 3 and click OK.

#### To re-index audio files:

Click Re-index to reconstruct the index structure of the audio files If you found missing music in Audio Station. The process will be executed in the background.

#### To launch Audio Station, do any of the following:

- Click Launch Audio Station.
- Go to Main Menu and click Audio Station.

#### To connect via Mobile Device:

You can download DS audio from Apple's App Store or Android Market to play the music in Audio Station with your iOS and Android device. For more information about DS audio, see "Chapter 14: Communicate with Mobile Devices" on Page 88. For detailed instruction on how to use the mobile apps, refer to their Help files.

# **Upload Music for Audio Station Playback**

Select the music files on your computer, and put them within the usbshare[number] shared folder.

#### To upload within the Intranet:

If your computer and USB Station 2 are within the same Intranet, you can upload your music files via the file sharing protocols for your platform.

**Note:** For more information about accessing folders within the Intranet, see "Access Files within the Intranet" on Page 35.

#### To upload over the Internet:

If your computer and USB Station 2 are not within the same Intranet, you can upload your music files via File Browser or FTP.

**Note:** For more information about accessing folders over the Internet, see "Access Files via FTP" on Page 39 or "Access Files via File Browser" on Page 41.

# **Choose Audio Source**

On the left section of Audio Station are several audio sources you can choose from for playback on Audio Station.

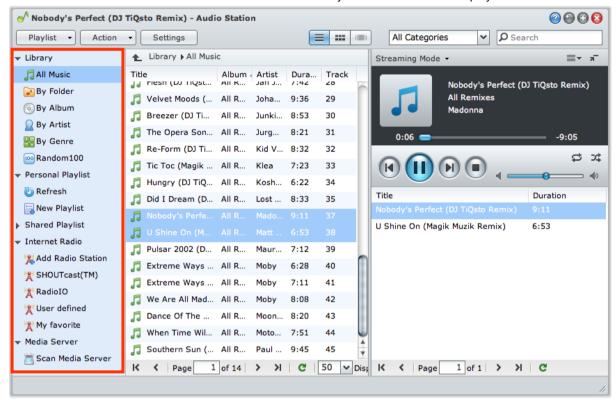

# Library

The library contains music in the **usbshare[number]** shared folders of your USB Station 2, which will be organized into the following categories.

#### To browse your music library, do any of the following:

- Click All Music to browse all music in the music shared folder.
- Click By Folder to browse music by directory.
- Click By Album to browse music by the album information of the song.
- Click By Artist to browse music by the artist information of the song.
- Click By Genre to browse music by the genre information of the song.
- Click Random100 to browse 100 songs chosen randomly by the system.

# **Personal and Shared Playlist**

You can click the disclosure triangle next to **Personal Playlist** or **Shared Playlist** to see your personal playlists (viewable by yourself only) or shared playlists (viewable by all DSM users with access to Audio Station).

## To edit your playlist, do any of the following:

- Select Refresh to update all playlists.
- Select New Playlist to create a new playlist.

**Note:** Only users with the **Manage Playlist** privilege (in **Settings > Privileges** in the top-left corner) can edit or add playlists.

# **Smart Playlist**

You can click the disclosure triangle next to Smart Playlist to see your smart playlists.

#### To refresh your smart playlist:

Select Refresh to update all smart playlists.

#### To add or edit a smart playlist, do any of the following:

- Add or edit in DSM:
  - a Go to Main Menu > Control Panel > iTunes in Synology DiskStation Manager.
  - b Click Smart Playlist to add or edit your playlist.
- Add or edit in Audio Station: See "Work with Playlist" on Page 57 for more information.

#### **iPod**

If there is an iPod classic connected to the USB port of your USB Station 2, you can click the disclosure triangle next to iPod to see the iPod connected to the USB port on USB Station 2.

#### To refresh iPod contents:

Select Refresh to update the iPod contents.

#### Note:

- Audio Station only supports iPods formatted by iTunes for Windows.
- Only users with the USB/UPnP Renderer privilege (in Settings > Privileges in the top left corner) have access to iPod contents.

#### Internet Radio

Audio Station comes with lists of Internet radio stations provided by **SHOUTCast(TM)** and **RadioIO**. You can also add your radio stations manually.

#### To add a radio station:

- 1 Select Add Radio Station to open the settings window.
- 2 Fill in the corresponding information (Name, Description, and URL) to add a radio station to the User defined list.

#### To see the list of radio stations:

- 1 Select an existing Internet radio provider or User defined list.
- 2 See the details of its radio stations in the main section.
- 3 Drag your favorite radio stations to My favorite for quick access.

## **Media Server**

Audio Station can browse and play media contents on DLNA-certified Digital Media Servers, other Synology DiskStations or USB Station 2 on the local area network.

#### To search for media servers on the local area network:

Select Scan Media Server to search for available servers.

**Note:** Only users with the **UPnP Browsing** privilege (in **Settings** > **Privileges** in the top left corner) can play media server contents.

# **Organize Your Music**

After selecting one of the audio sources on the left side, you can browse its contents in the main section of the Audio Station, and organize your favorite music into playlists.

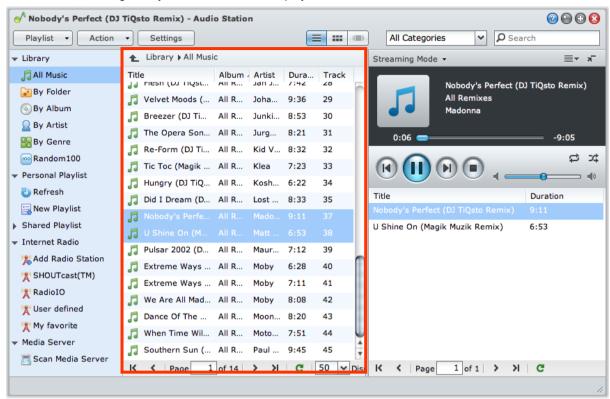

#### **Browse Music**

You can change views, see your current location, and use the search field to find your music quickly.

**Note:** If you see unreadable song titles, album names, or artist names while browsing through your music, go to Synology DiskStation Manager to set the correct codepage that matches the language of your computer, and then reindex your music. See "Language" on Page 20 and "Enable Audio Station" on Page 53 for more information.

#### **Change Views**

By clicking the three buttons above the main section, you can browse your songs in different views.

## There are three views to browse your songs:

- List (the first button): Organize your items in a list.
- Icon (the second button): The icons or artwork (if any) of your songs or folders appear in the main section.
- Cover Flow (the third button): All icons/artwork and song/directory names appear using Cover Flow, a fancy way to flip through your library.

Note: Cover flow is available only when browsing the library using By Album or By Artist.

#### **See Your Current Location**

You can use the **Up** icon (with an upward arrow) or any of the path names above the main area to go back to previous directories.

#### To go back to a previous directory, do any of the following:

- Click the Up button to go back to the last directory.
- Click any of the path names to the right of the Up icon to go back to a previous directory.

#### **Search Music**

You can use the search field above the music player section of Audio Station to search your music.

#### To search music:

- 1 Choose a category from the All Categories drop-down menu.
- 2 Enter a word or phrase in the search field.
- 3 Press Enter (PC) or Return (Mac) on your keyboard.

The search result will appear in the main section.

#### To filter the artist, album, or genre to show in the main section:

When you are at the root directory of **By Album**, **By Artist**, or **By Genre**, you can see the **Filter** field above the main area of Audio Station. Enter a keyword in the field and press "Enter" on your keyboard to quickly find the album, artist, or genre you want, depending on your current location.

## **Edit Music Information**

With Audio Station, you can view or edit the information of music files.

#### To view or edit music information:

- 1 Select one or more music files, and right-click to choose Edit music tag.
- 2 Here you can view or modify the music file's information, or choose a language from the Codepage drop-down menu to convert non-Unicode text to Unicode and display the text in the correct language. (System default is the codepage you specified at Main Menu > Control Panel > Regional Options.)
- 3 Click Save to finish the setup.

#### Note:

- You can only edit music files in the following formats: mp3, wma, ogg.
- Only users with the Edit Music Tag privilege (in Settings > Privileges in the top left corner) can edit music information.

# **Display Additional Attributes**

You can display additional attributes of your music to show them in new columns of the main section.

#### To display additional attributes:

- 1 Hover the pointer over any column header of the main section, and click the downward arrow that appears to the right of the header.
- 2 From the pop-up menu, choose the Columns submenu.
- 3 Tick the checkboxes next to the extra attributes to show them in new columns.

# **Work with Playlist**

You can organize your songs into playlists to categorize and access your favorite music more easily.

There are two types of playlists: **Personal playlist** (viewable by the DSM user who creates the playlist) and **shared playlist** (viewable by all DSM users with access to Audio Station).

#### To create a playlist, do any of the following:

- Method 1:
  - a Click New Playlist under Personal Playlist or Shared Playlist to create an empty playlist.
  - **b** While browsing through the library, select any songs/radio stations in the main section.
  - c Drag the selected songs/radio stations to the playlist you just created.
- Method 2:
  - a While browsing through your library, select any songs/radio stations you want in the main section.
  - **b** Drag the selected songs/radio stations to New Playlist below Personal Playlist or Shared Playlist.

#### Method 3:

- **a** Go to Playlist > New Playlist at the top-left corner to create an empty personal playlist. (if you want to create a shared playlist, tick Add as shared playlist.)
- **b** While browsing through the library, select any songs in the main area, and then drag them to the playlist you just created.

#### To create a smart playlist:

- 1 Go to Playlist > New Smart Playlist at the top-left corner to create a personal smart playlist.
- 2 Name the playlist and click OK.
- 3 In the window that appears, click Add Rule to set the rules, and click OK.
- 4 You will see the new smart playlist under Personal Playlist on the left panel.

#### Note:

- You cannot add folders to playlists.
- You can also add songs from the queue to a new playlist. See "About the Output Modes and the Queue Panel" on Page 59 for more information.
- DSM admin can create shared smart playlists by going to DSM's Main Menu > Control Panel > iTunes and clicking the Smart Playlist button.

#### To rename or remove a playlist:

Right-click the playlist and choose Rename or Delete.

#### To adjust the order of songs in a playlist, do any of the following:

- Select songs in the main section and click Up or Down on the top to move them up or down in the playlist.
- Select and drag the songs up or down in the main section.

#### To remove songs from a playlist:

Press and hold Shift or Ctrl while making multiple selections, and right-click to choose Delete.

#### To copy a shared playlist to a personal playlist and vice versa:

Right-click the playlist and choose Copy to personal playlist or Copy to shared playlist.

#### To edit the rules of a smart playlist:

Right-click the playlist and choose **Edit smart playlist** to modify the rules.

# **Play Music**

The right side of Audio Station consists of the queue panel and the music player. You can play the music added to the queue with the music player.

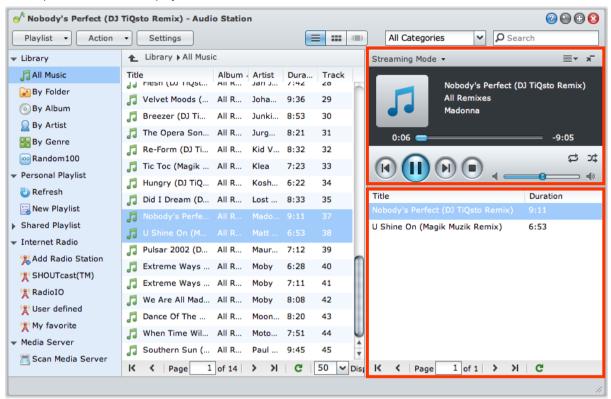

# **About the Output Modes and the Queue Panel**

To play music via different devices, you can add songs to the different output modes in the queue panel.

#### The output modes include the following:

- Streaming Mode: Stream music to your computer for playback via the speakers of your computer.
- USB Mode: Play music via the USB speakers connected to the USB port of your USB Station 2, or via external speakers or home stereo equipment connected to the audio dock of Synology Remote (sold separately).
- Media Renderer: Play music via a Digital Media Renderer (DMR) within your local area network.

#### Note:

- USB Mode and Media Renderer mode are available only when corresponding output devices are found by Audio Station.
- For more information about Synology Remote, visit www.synology.com.

#### To switch between output modes:

Choose any of them from the drop-down menu at the top of the music player.

Note: You can play music in different modes at the same time.

#### **Add Music to Queue**

You can add your songs from the library to the queue panel on the right side for playback.

#### To add your songs from the library to the queue panel, do any of the following:

- Double-click an item in the main section to add it to the queue and start playing it right away.
- Select one or more items in the main section, and then drag them to the queue.

- Select one or more items in the main section, right-click and choose Add selections to queue to add selected songs to the queue.
- Right-click an item and choose Add all to queue to add all items in the same directory to the queue.

# Add a Playlist to Queue

You can add or append playlists to the queue panel on the right side for playback.

#### To add a playlist to the queue and replace the existing songs in the queue:

Right-click the playlist and choose Play. Audio Station will play the songs in the playlist immediately.

#### To append a playlist to the queue without replacing the existing songs in the queue:

Right-click the playlist and choose Add to queue.

# Manage Songs in the Queue Panel

#### To play a song in the queue:

Right-click the song and choose Play to play it right away.

#### To adjust the order of songs in the queue, do any of the following:

- Select and drag the songs up and down in the queue.
- Select the song, right-clicking one of them, and choosing Up or Down.

#### To add all songs in the current queue panel to a new playlist:

Right-click any of the songs and choose Save playing queue.

#### To remove a song from the queue:

Select the song, right-click and choose Remove.

#### To remove all songs from the queue:

Right-click any of the songs and choose Remove all.

**Note:** Only users with the **USB/UPnP Renderer** privilege (in **Settings** > **Privileges** in the top left corner) can play music through USB devices or UPnP renderers.

# **Play Music with Music Player**

You can play the music added to the queue with the music player.

The upper part of the music player displays the information of the currently playing music, including the song's title, album, artist, and duration. The lower part contains the controls you can use to control music playback.

#### To play a song:

Click Play/Pause, Next, or Previous.

#### To skip to any point in the currently playing song:

Drag the playhead along the timeline (below the song's duration) to any point you want.

#### To customize sound frequencies with equalizer (USB mode only):

Click the EQ button to open the equalizer, tick the checkbox, and choose a preset from the drop-down menu. You can also drag the sliders and save your own User Defined preset.

#### To adjust the volume:

Drag the volume slider below the timeline.

#### To repeat all songs or currently playing song in the queue, or turn off repeat:

Click the No repeat, repeat all, or repeat one button (the first button from the left in the lower-right corner of the music player).

#### To play the songs in the queue in random order:

Click Shuffle on/off (the second button from the left in the lower right corner of the music player).

# **Play Music with Mini Player**

Click the Switch to mini player button at the top-right corner of the music player.

#### To play a song:

Click Play/Pause, Next, or Previous.

#### To skip to any point in the currently playing song:

Drag the playhead along the timeline (below the song's duration) to any point you want.

#### To adjust the volume:

Drag the volume slider below the timeline.

#### To switch back to the full mode:

Click the Switch to full mode button at the bottom-right corner of the mini player.

#### **Enable Transcoder**

Enabling transcoder will allow Audio Station to support more audio formats in the streaming mode. The following audio formats will be transcoded to WAV format if your browser does not support them: FLAC, APE, AAC, OGG, AIFF, WMA.

#### To enable transcoder:

- 1 Go to Settings > Transcoder.
- 2 Tick Enable transcoders.
- 3 Click OK.

Note: Transcoder is supported on specific browsers only: Firefox, Safari 5, Opera 10.60

# **Download Music**

You can enable music download and then download songs from Audio Station to your local computer.

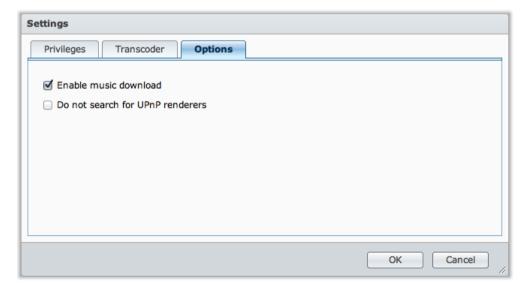

#### To enable music download:

- 1 Click Settings and then click the Options tab.
- 2 Tick Enable music download.
- 3 Click OK.

# To download music, do any of the following:

- Select multiple songs by holding Ctrl key and right-click to choose **Download selected song(s)**.
- Right-click any of the songs in the queue panel, and choose **Download playing queue**.
- Right-click any playlist and choose **Download playlist**.

# Chapter

# **Download Files with Download Station**

Download Station is a web-based download application, allowing you to download files from the Internet to your USB Station 2.

This chapter explains how to enable Download Station and manage download tasks.

*Important:* Before enabling Download Station, make sure you have chosen your multimedia source and refreshed the multimedia database at Main Menu > Control Panel > Multimedia Database. See "Manage Multimedia Database" on Page 79 for more information.

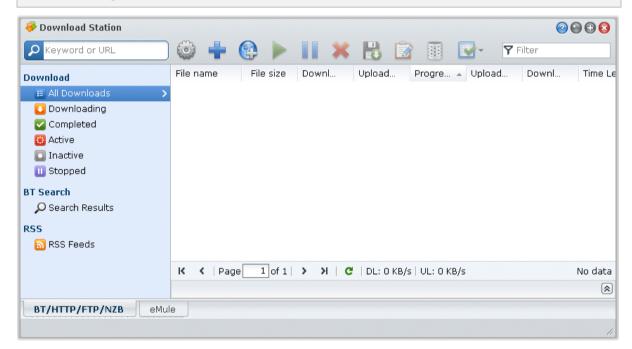

# **Enable Download Station**

Go to Main Menu > Control Panel > Download Station to enable Download Station.

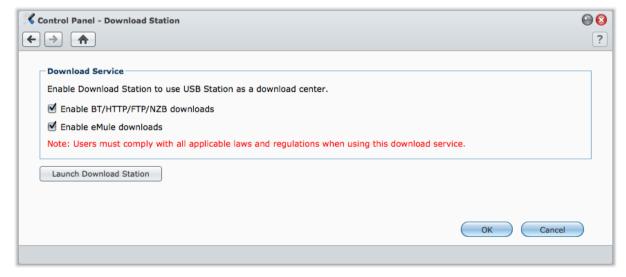

#### To enable Download Station:

Tick Enable BT/HTTP/FTP/NZB downloads or/and Enable eMule downloads, depending on which download methods you want to use.

## To connect to Download Station, do any of the following:

- Click Launch Download Station.
- Go to Main Menu > Download Station.

#### To go to the BT/HTTP/FTP/NZB or eMule section of Download Station:

After connecting to Download Station, click the BT/HTTP/FTP/NZB or eMule tab at the bottom of Download Station.

# Set up BT/HTTP/FTP/NZB

Click the BT/HTTP/FTP/NZB tab at the bottom of Download Station, and click the gear icon next to the search field at the top to manage the following settings of BT/HTTP/FTP/NZB.

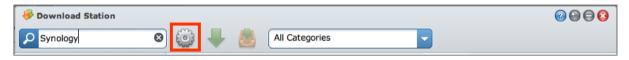

**Note:** For detailed information about BT/HTTP/FTP/NZB settings, open **DSM Help** and then go to **Download Station** > **BT/HTTP/FTP/NZB** > **Set up BT/HTTP/FTP/NZB**.

#### General

In this section, you can set download schedule, specify download destination folder, prioritize process order, and enable notification.

#### **Download Schedule**

You can limit BT/HTTP/FTP/NZB's download tasks to certain time period of a week and alternative speeds, so that you can free up more network bandwidth when needed.

# To set advanced schedule:

- 1 Tick Advanced schedule.
- 2 Click Schedule Plan and do the following:
  - **a** If you want to limit download tasks <sup>usbshare1</sup> itive speeds during certain periods of a week, enter the maximum download or upload rates in the **Alternative Speed Settings** section. ("0" means unlimited.)
  - **b** Choose any of the following and click on the grid to limit download tasks' time or speeds to certain period of a week:
    - No Download: Do not download or upload files.
    - Default Speed: Download or upload files at the default maximum speeds.
    - Alternative Speed: Download or upload files at the maximum speeds you specified in the Alternative Speed Settings section.
- 3 Click OK.

## **Default Destination Folder**

Do the following to set the download destination folder for BT/HTTP/FTP/NZB.

- 1 Click Select and choose a folder.
- 2 Click Select.
- 3 Click OK.

# **File Hosting**

There are many online file hosting and media sharing websites, where users can upload and share the files or multimedia contents with other people. With Download Station, you can download files from those websites. For more information about downloading files from those websites with your premium or free membership information, click the Help button (with a question mark) at the top-right corner, go to Download Station > Set up BT/HTTP/FTP/NZB, and refer to the File Hosting section.

#### BT

In this section, you can edit the settings for downloading BT files.

#### To set up BT upload and download rates:

Enter the maximum upload and download rate for BT downloads and uploads in the Max. upload rate or Max. download rate fields. ("0" means unlimited.)

#### **BT Search**

In this section, you can see a list of default BT search engines. When you use the **BT Search** function to search for torrent files, Download Station will list search results provided by these search engines.

You can also click Add and upload a BT search engine plug-in to add your favorite BT search engines to the list.

## FTP / HTTP

In this section, you can set the number of simultaneous connections to one FTP server, and limit the maximum download rate of each FTP task.

#### **NZB**

Download Station allows you to download files via a news server. The news server information must be assigned before downloading NZB files.

The maximum connections is usually limited by your news server, you can also limit maximum connections to each NZB task by giving it a value.

# Create BT/HTTP/FTP/NZB Download Tasks

This section explains how to create BT/HTTP/FTP/NZB tasks.

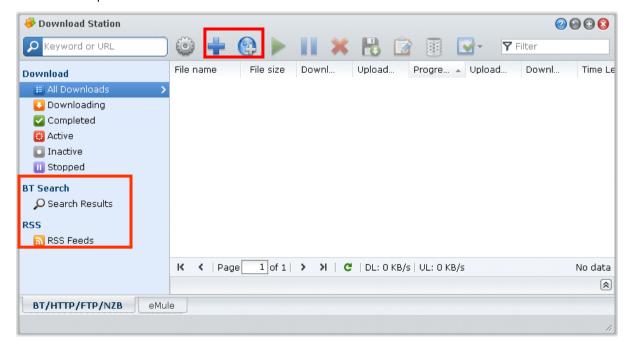

# **Create by Uploading Files**

You can create download tasks by uploading the following files from your local computer to Download Station:

- Torrent files (.torrent) contains information for downloading files being shared over the BT network.
- NZB files (.nzb) contains information for retrieving posts from news servers.
- URL files (.txt) contains a list of HTTP/FTP URLs for downloading the linked files.

#### To create download tasks by uploading files:

- 1 Do any of the following:
  - Click the Create button, click the button next to Open a file, and browse to the files for upload. (If you have installed Flash Player 9 or later, you can make multiple selections.)
  - Select the files on your computer's desktop or file explorer (for example, Windows Explorer or Mac Finder), and then drag and drop them into Download Station.
- 2 Change your download destination, or tick the checkbox to show BT information (for ".torrent" files only) according to your preferences.
- 3 Click Create.

#### Note:

- You can upload up to 20 files at a time.
- Drag-n-drop files from computer's desktop or file explorer is supported on specific browsers only: Chrome, Firefox

# **Create by Entering URLs**

You can create download tasks by entering URLs.

#### To create download tasks by entering URLs:

- 1 Click Add.
- 2 In the window that appears, enter the URLs of the file you want to download. You can enter up to 20 URLs in the box.

**Note:** If you want to download a FTP folder, simply enter the FTP link with the forward slash (/) at the end of the link. All of the files and sub-directories in the folder will be downloaded.

- 3 If authentication is required, tick Authentication required and enter your username and password.
- 4 If you want to change your download destination, click Select to select another folder.
- 5 Click Create.

#### Create via BT Search

You can search for torrent files with BT search engines to help you find your favorite downloads more easily.

**Note:** Before you use the **Search** function, make sure you have enabled at least one search engine at **Setting > BT Search**. See "BT Search" on Page 65 for more information.

#### To create download tasks via BT Search:

- 1 Enter a keyword in the search field at the top-left corner of BT/HTTP/FTP/NZB, and press "Enter" on your keyboard to start searching.
- 2 Click Search on the left panel. The search result of available files will be listed in the main area.
- 3 Make your selections, and then click any of the following buttons to create download tasks:
  - Download immediately: Download the selected files to the default destination folder you specified at Setting > General. See "Default Destination Folder" on Page 64 for more information.
  - Download to: Change destination folder and modifies the torrent's URL or authentication (if required). Click
     Create to create the download task.

#### **Create Download Tasks for RSS Feeds**

You can use Download Station to download RSS feeds.

#### **More Information**

#### What is RSS?

RSS (Really Simple Syndication, also known as RSS feed) is an alternative way of web browsing. Web publishers often use RSS feeds to publish frequently-updated works, such as blog entries, news headlines, podcasts, photo albums, or audio/video clips.

#### Can Download Station download all kinds of RSS feeds?

RSS files on the websites of BT search engines and iTunes podcasts are generally supported by Download Station.

Some download links in the RSS file are links to a web page rather than the actual file. This kind of RSS files will not be supported. To view and update their RSS feeds, you can use a RSS reader (such as Google Reader) instead.

#### To view and update the list of RSS feeds:

- 1 Right-click the RSS icon on a webpage to copy the URL of the RSS file.
- 2 Launch Download Station and click RSS Feeds on the left panel. You can see the file list in the main area.
- 3 Click the Add button above the file list.
- 4 In the window that appears, paste the URL into the text field and click OK. (If you tick Automatically download all items, Download Station will automatically add all RSS feeds listed in the RSS file to download tasks.) The RSS file is now added to the file list. You can rename or remove the RSS file by clicking the Rename or Remove button above the file list.
- 5 Select the RSS file and view the list of its RSS feeds under the RSS Feeds tab.
- **6** Click **Update** above the file list to update the list of RSS feeds for the selected RSS file, or click **Update All** to update the lists of RSS feeds for all RSS files in the file list.

Note: Download Station automatically updates the lists of RSS feeds on a daily basis.

#### To create download tasks by selecting RSS feeds:

- 1 Click RSS Feeds on the left panel, and then select the RSS file containing feeds you want to download.
- 2 From the list of RSS feeds under the RSS Feeds tab, select the feeds you want to download.
- 3 Click the Download button below the RSS Feeds tab to create download tasks for the selected RSS feeds.

## To create download tasks by setting download filter:

- 1 Click RSS Feeds on the left panel, and then select the RSS file containing feeds you want to download.
- 2 Under the **Download Filter** tab, click Add.
- 3 In the window that appears, enter the following information and click OK to create a filter:
  - Name: The name of the filter
  - Matches: The keyword for searching RSS feeds with matching names
  - Does not match: The keyword for excluding RSS feeds with matching names
  - Destination: The destination folder for the downloaded RSS feeds
- 4 You will see the new filter under the Download Filter tab. Click Edit or Delete if you want to edit or delete the filter
- **5** When the list of RSS feeds is updated, Download Station will automatically create download tasks for newly-added RSS feeds matching the criteria set in Download Filter.

#### Note:

- If you leave Matches and Does not match blank, Download Station will create download tasks for all newly-added RSS feeds.
- Download Filter only works for newly-added feeds. Original RSS feeds on the list can only be downloaded using the Download button below the RSS Feeds tab.

# Manage BT/HTTP/FTP/NZB Download Tasks

You can check and manage the download tasks you just created.

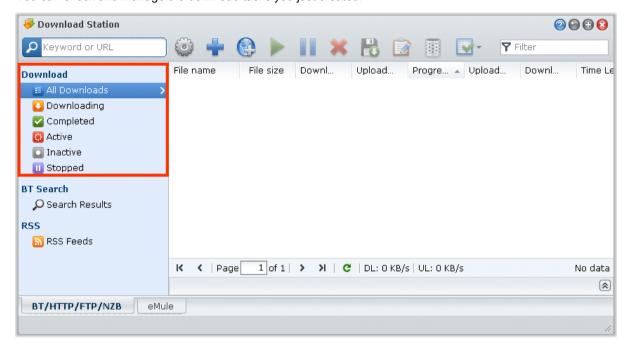

#### View BT/HTTP/FTP/NZB Tasks

Click any of the following on the left panel to view BT/HTTP/FTP/NZB tasks:

- All Downloads lists all download tasks.
- Downloading lists download tasks that are currently downloading.
- Completed lists download tasks that are completely downloaded.
- Active Downloads lists download tasks that are currently downloading or seeding.
- Inactive Downloads lists download tasks that are erroneous, waiting, or paused by you.
- Stopped lists download tasks that are paused by you.

# Manage BT/HTTP/FTP/NZB Tasks

While checking BT/HTTP/FTP/NZB tasks, you can use the buttons along the top of download queue and the tabs below the queue to manage your tasks.

## To pause/resume/remove download tasks:

- 1 Select the download task(s) you want to pause, resume, or remove.
- 2 Click Pause or Resume or Remove.

# To end an incomplete or erroneous download task:

- 1 Select the download task you want to end.
- 2 Click End incomplete or erroneous download tasks.
- 3 Click OK to end the task and the files will be moved to your destination shared folder.

Warning: You cannot resume/restart the task after completing this action.

#### To edit download tasks:

- 1 Click Edit to customize the general settings (auto stop task, maximum upload/download rate, maximum peers allowed per torrent) and tracker lists for the current task.
- 2 Click OK.

#### Note:

- To edit the default setting for all download tasks, refer to "Set up BT/HTTP/FTP/NZB" on Page 64.
- The maximum upload/download rates and the maximum peers allowed per torrent cannot exceed the default setting.

#### To clear finished download tasks:

Click Clear completed items. Downloaded files will remain in the destination shared folder.

#### To change the list order of download tasks:

Click on the column headings. Default ordering is by the creation date of the download tasks.

#### To view detailed information about a download task:

- 1 Select the download task you want to view.
- 2 Click any of the following tabs below the download queue to view detailed information of the task. (If you cannot see the tabs, click the upward triangle at the bottom right corner of Download Station.)
  - General displays general information of the download task.
  - Tracker (BT tasks only) lists servers that track other BT clients sharing the same files over the network. You can add or remove trackers by clicking Add or Remove.
  - Peers (BT tasks only) lists other BT clients sharing the same files over the network.
  - File (BT/NZB tasks only) lists files to download for the current task. For BT tasks, you can set download priority for each file or skip downloading certain files.
  - Log (NZB tasks only) records the download progress of files.

#### **Troubleshooting**

When error(s) occur, all action buttons will be disabled. You can enable the action buttons by checking for the possible errors:

- Download Station is disabled.
- The network is down.
- Download destination not set.
- Your account is disabled or removed.
- Unknown Error.
- If the problem still exists after checking the above list of possible errors, consult the Administrator.

# Set up eMule

Click the **eMule** tab at the bottom of Download Station, and click the gear icon next to the search field at the top of Download Station to manage the following settings of eMule.

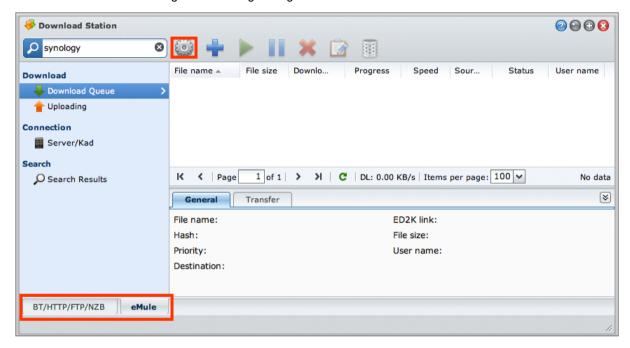

**Note:** For detailed information about eMule settings, open DSM Help and then go to **Download Station > eMule > Set up eMule**.

#### General

In this section, you can manage the settings of ED2K server, notification, and protocol obfuscation.

#### To manage server settings:

- 1 Tick any of the following:
  - Automatically update server list when connected to a server or client allows you to retrieve server lists from other servers or eMule clients.
  - Connect to server automatically allows Download Station to connect to ED2K server automatically.
- 2 Click OK.

Note: See "Connect to ED2K Server/Kad" on Page 71 for more information about ED2K servers.

#### Connection

In this section, you can set up connection for eMule downloads.

#### Location

In this section, you can set the default destination folder for eMule, and share your files on the ED2K network.

#### To set the download destination folder for eMule:

- 1 Click Select and choose a folder.
- 2 Click Select.
- 3 Click OK.

# To specify folders you want to share with other eMule clients:

- 1 Click Select and choose a folder.
- 2 Click Select.

#### 3 Click OK.

#### **Bandwidth**

In this section, you can set upload and download rates and download schedule to limit download and upload bandwidths.

#### To set upload and download rates:

Enter the maximum upload and download rate for eMule downloads and uploads. ("0" means unlimited.)

#### To set the download schedule:

Like BT/HTTP/FTP/NZB's download schedule, eMule's download schedule is set up in the same manner. See "Download Schedule" on Page 64 for more information.

# Connect to ED2K Server/Kad

Click Server/Kad on the left panel to set up Server/Kad. An ED2K server contains information about resources on the ED2K network. To search and download ED2K resources, it is necessary to connect to a server.

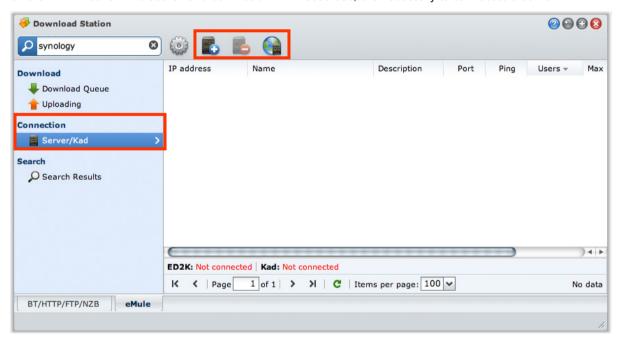

#### To add an ED2K server:

- 1 Click the Add button.
- 2 Choose any of the following:
  - Server IP: Enter the IP address and port of the server.
  - ED2K Link: Enter the ED2K link. (e.g. ed2k://|server|IP|port|/)
  - Update server.met from URL: Enter the URL of the server.met file (e.g. http://www.synology.com/server.met).
- 3 Click Add.

# To delete ED2K servers:

Select the servers from the list and click the **Delete** button.

#### To connect to a random ED2K server:

- 1 Double-click a server from the server list.
- 2 Wait for the server to be connected.

When the selected server is full or has an invalid IP address, the system will randomly connect to an available server.

# **Create eMule Download Tasks**

This section explains how to create eMule download tasks.

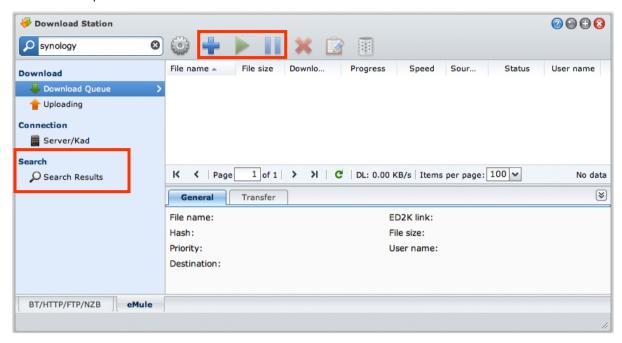

# **Create by Uploading Files**

You can create download tasks by uploading a text file (.txt) containing ED2K links from your local computer to Download Station:

#### To create download tasks by uploading a file:

- 1 Click Download Queue on the left panel, and then click the Create button.
- 2 Choose Open a file and click the button to browse to the text file for upload.
- 3 Click Create.

#### To resume an eMule download task:

- 1 Select one or more tasks in the list.
- 2 Click the Resume button. Only tasks which are not completed or paused will resume downloading.

# **Create by Entering URLs**

You can create download tasks by entering URLs.

#### To create download tasks by entering URLs:

- 1 Click Create.
- 2 In the window that appears, choose Enter URL, and enter the URLs of the file you want to download. You can enter up to 20 URLs in the box.
- 3 Click Create.

## Create via eMule Search

Click Search on the left panel to search and download the files your are looking for.

**Note:** If you want to perform eMule search, make sure you are connected to an ED2K server at Server/Kad. See "Connect to ED2K Server/Kad" on Page 71.

#### To create download tasks via general search:

1 Enter a keyword in the search field at the top-left corner of eMule, select a file type and search method. Press "Enter" on your keyboard to start searching. Click **Start/Stop search** to stop searching.

- 2 The search result of available files will be listed in the main area, and might be shown in the following colors:
  - Blue: There are sufficient sources available on the network for those files.
  - Red: The file is already in the download queue or in the download destination.

Note: Files already exist in the download queue will not be added to the queue again.

3 Make your selections, and click **Download selected file(s)** to create download tasks.

#### To create download tasks via advanced search:

- 1 Click on the down arrow to the right of the Start/Stop search button.
- 2 In the window that appears, do the following:
  - Enter a keyword.
  - · Select the file type.
  - Select the search method.
  - Enter the minimum and maximum file size for the desired files. (optional)
  - Enter the number of minimum sources. (optional)
  - Enter the file extension. (optional)
- 3 Click Start/Stop search to start searching. Click the button again to stop searching.
- 4 Make your selections, and click **Download selected file(s)** to create download tasks.

#### To clear search results:

Click Clear search results to clear the search result.

#### Manage eMule Download Tasks

You can check the download tasks you just created, and manage the tasks with eMule.

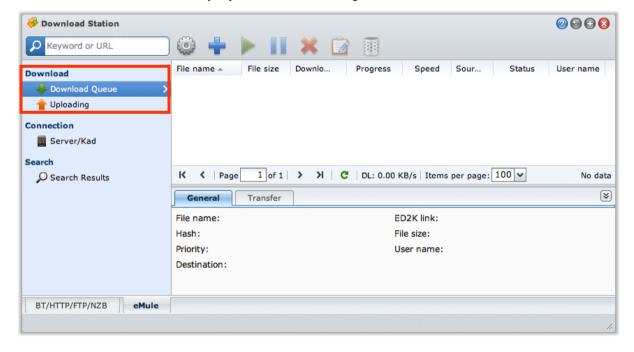

#### **Manage Download Queue**

Click **Download Queue** on the left panel to manage the download tasks.

#### To pause/resume/remove download tasks:

- 1 Select the download task(s) you want to pause, resume, or remove.
- 2 Click Pause or Resume or Remove.

#### To view detailed information about a download task:

- 1 Select the download task you want to view.
- 2 Click the tabs below the download queue to view detailed information of the task.

#### To edit download tasks:

1 Click Edit to edit the priority and change destination folder for the task.

Note: To change the default destination folders for all download tasks, see "Location" on Page 70.

2 Click OK.

#### To clear finished download tasks:

Click Clear. Downloaded files will remain in the destination shared folder.

#### **Check Upload Queue**

Click Uploading on the left panel to check your shared files currently uploaded to other eMule clients.

Note: To specify folders you want to share with other eMule clients, see "Location" on Page 70.

# Chapter 2

# Manage Media Server and iTunes Service

USB Station 2 can become a multimedia server on the local area network, allowing computers (using Windows Media Player or iTunes) and DLNA/UPnP home devices (such as stereo system or TV set) to play its multimedia contents.

This chapter explains how to stream multimedia contents from USB Station 2 to your computer or other DLNA/UPnP home devices.

*Important:* Before enabling Media Server or iTunes, make sure you have chosen your multimedia source and refreshed the multimedia database at Main Menu > Control Panel > Multimedia Database. See "Manage Multimedia Database" on Page 79 for more information.

#### Manage DLNA Media Server

Go to Main Menu > Control Panel > Media Server to enable DLNA/UPnP media server. After it is enabled, users can browse the multimedia contents on USB Station 2 with a DLNA/UPnP home device, also known as Digital Media Adapter (DMA).

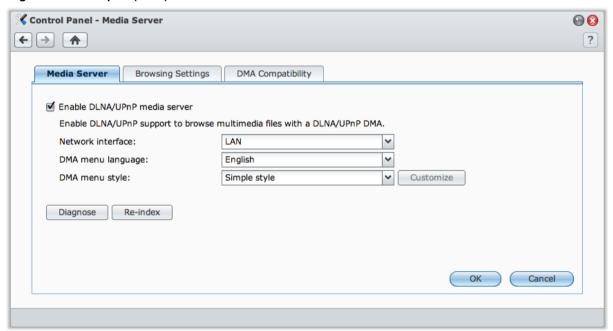

Note: You can play the following multimedia file formats on USB Station 2 with DLNA/UPnP enabled DMA:

- Audio: AAC, FLAC, M4A, MP3, Ogg Vorbis, PCM, WAV, WMA, WMA VBR, WMA PRO, WMA Lossless
- Image: BMP, JPG (jpe, jpeg), GIF, ICO, PNG, PSD, TIF (tiff), UFO, RAW (arw, srf, sr2, dcr, k25, kdc, cr2, crw, nef, mrw, ptx, pef, raf, 3fr, erf, mef, mos, orf, rw2, dng, x3f)
- Video: 3GP, 3G2, ASF, AVI, DAT, DivX, DVR-MS, ISO, M2T, M2TS, M4V, MKV, MP4, MPEG1, MPEG2, MPEG4, MTS, MOV, QT, SWF, TP, TRP, TS, VOB, WMV, XviD, RV30, RV40, AC3, AMR, WMA3
- Playlist: M3U, WPL

#### To enable DLNA/UPnP media server:

Tick Enable DLNA/UPnP media server and click OK.

#### **Determine the DMA Menu Language and Style**

You can decide how to organize your multimedia files on the DMA menu by selecting a predefined menu style or customizing your own. The system can save up to three different sets of customized menu styles.

#### To determine the DMA menu language:

Choose a language from the DMA menu language drop-down menu.

#### To customize the DMA menu style:

- 1 Choose one of the three customized styles, and then click Customize.
- 2 Click one of the following tabs: Music, Photo, or Video.
- 3 Do any of the following:
  - If you want to create a new menu style, click Create. If you have selected Music, there will be a list of templates.
  - If you want to edit an existing style, click Edit.

**Note:** For users to correctly browse the multimedia files on the server, the codepage and menu language you set should be identical with those of the DMA. For more information about setting the codepage, see "Language" on Page 20.

#### Re-index Media Files

Click Re-index to reconstruct the index structure of the multimedia files if you find missing multimedia files while browsing through USB Station 2 with your DMA device. The process will be executed in the background.

#### **Record Diagnostic Log**

The log can help determine the cause of the problem when you contact Synology Support for assistance.

#### To manage DMA communication log:

- 1 Click Diagnose and tick Enable DMA communication log for diagnostic purpose to start recording the log.
- 2 You can download or clear the recorded log by clicking Download or Clear.
- 3 Click OK.

#### **Manage Browsing Settings**

In the **Browsing Settings** section, you can manage the browsing settings for DMA.

#### To change how your music files will be displayed:

Select a Music display format from the drop-down menu.

#### To set album cover (for music files without an embedded image) or video thumbnails:

- 1 Tick Set images with the below filenames as music/video cover.
- 2 Enter Filenames such as Cover.jpg, and the image with the same filename under the same folder as the music files will be displayed as album covers or video thumbnails. The filenames are case sensitive, and the filename listed closest to the front will be used when multiple images are available.

#### To show video's title using embedded information instead of file name:

Tick Show video's title using embedded information.

#### To browse and play the radio stations listed on Audio Station:

Tick Enable Internet Radio.

#### **Enhance DMA Compatibility**

In the **DMA Compatibility** section, you can enhance DMA compatibility to make sure the multimedia contents on your USB Station 2 are played smoothly on your DMA devices.

#### To enable transcoder settings:

Tick the following checkboxes to enable transcoders if your DMA does not support the following audio formats: FLAC, APE, AAC, OGG, and AIFF.

#### To help DMA identify multimedia file formats:

Tick Enable customized MIME types and enter the customized MIME types.

#### **More Information**

MIME types, also known as **Internet media types**, can improve the compatibility of multimedia files with DMA by specifying the type and sub-type of media files. You can customize the MIME types to help your DMA device identify the correct file formats.

#### To manage the list of DMA devices:

Click **Device list** to see the list of DMA devices found by DiskStation. For more information about managing the list of DMA devices, click the **Help** button (with a question mark) at the top-right corner.

#### **Play Multimedia Contents with DMA Devices**

USB Station 2 can pair up perfectly with Sony PS3, Xbox 360, and many other DMA devices. You can use those devices to browse and stream multimedia contents from your USB Station 2 to your stereo system and TV set.<sup>1</sup>

**Note:** For information about browsing media server's contents with DMA devices, see the documentation that came with your device.

#### Manage iTunes Service

Go to Main Menu > Control Panel > iTunes to use iTunes service. After it is enabled, all iTunes clients on the same local area network can browse and play songs or videos on your USB Station 2.

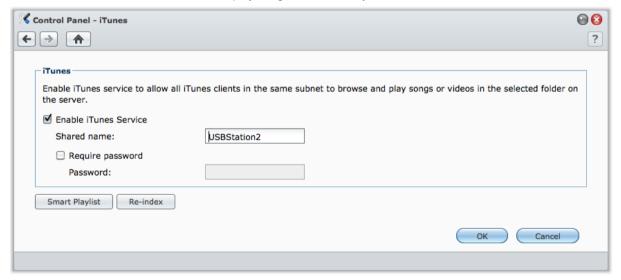

#### The following formats will be supported by iTunes service:

Audio: MP3, M4A, M4PVideo: MOV, MP4, M4VPlaylist: WPL, M3U

<sup>&</sup>lt;sup>1</sup> For recommended peripheral models, including hard drive, USB printer, DMA, and UPS, please visit www.synology.com.

#### **Enable iTunes Service**

- 1 Tick Enable iTunes service and enter your Shared name.
- 2 Tick Require password and enter a password if you want iTunes users to enter a password before accessing your shared folders.
- 3 Click OK.

#### **Use Smart Playlist**

Click Smart Playlist to open the Smart Playlist window, where you can create and edit smart playlists on your USB Station 2.

A smart playlist can automatically include certain types of songs that match specific rules. iTunes clients will be able to play the smart playlist you created.

#### To create a smart playlist:

- 1 Click Create, name the playlist, and click OK.
- 2 Click Add Rule to set the rules.
- 3 Click OK.

#### To edit a Smart playlist:

- 1 Do one of the following to start editing:
  - Double-click the item you want to edit.
  - · Select the item and click Edit.
- 2 Do any of the following to modify the rules:
  - Modify the rules by choosing items from the drop-down menus.
  - Click Add Rule if you want to add a rule.
  - Select a rule and click Delete Rule if you want to delete the rule.
- 3 Click OK.

#### To delete a smart playlist:

- 1 Select the smart playlist you want to delete.
- 2 Click Delete and then click Yes.

**Note:** You can also create and edit smart playlists with Audio Station. See "Work with Playlist" on Page 57 for more information.

#### Re-index Audio Files

Click Re-index to reconstruct the index structure of the audio files if you find missing files while browsing through USB Station 2 with iTunes. The process will be executed in the background.

# Chapter

# 13

# Perform Advanced Management Tasks

Synology DiskStation Manager comes with a variety of management functions, allowing you to check system information, monitor system resources, receive notification, restore or update DSM, and more.

This chapter explains how to comprehend those management functions to make sure your USB Station 2 is providing the best performance.

#### Manage Multimedia Database

USB Station 2 uses a multimedia database to keep track of multimedia files and log entries stored on the media source (shared folders created on your external storage devices, such as usbshare1).

If you want DSM's multimedia services (such as Media Server, iTunes, Audio Station, and Download Station) to access multimedia files stored on the external storage devices connected to the USB port of your USB Station 2, or if you want to enable DSM's log services and see the log records listed at Main Menu > System Information > Log, the multimedia database has to be enabled first. Otherwise, all related services will be deactivated.

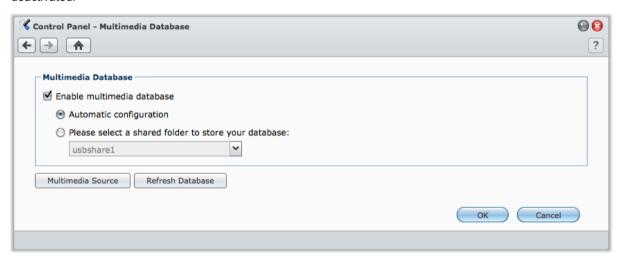

Note: For more information about DSM's log services, see "Log" on Page 81.

#### To enable the multimedia database:

- 1 Tick Enable multimedia database.
- 2 Do any of the following:
  - Choose Automatic configuration if you want to have DSM automatically select a shared folder for storing the multimedia database. If the external storage device which contains the share folder is removed, DSM will automatically select any other shared folder for storing the database.
  - Choose Please select a shared folder to store your database, and then choose from the drop-down
    menu to manually select a shared folder for storing the database.
- 3 Click OK.

Warning: To prevent the database from being corrupted, make sure you have ejected its storage device at Main Menu > Control Panel > External Devices before removing it from USB Station 2.

#### To include or exclude shared folders from the multimedia source:

- 1 Click Multimedia Source.
- 2 Tick or uncheck the checkboxes next to the shared folder(s) to make your selection.

#### 3 Click OK.

Multimedia files and log records in the selected shared folders will be indexed, and the indexed information will be added to the multimedia database.

#### To refresh the multimedia database:

- 1 Click Refresh Database. All data in the multimedia database will be replaced by re-indexed information about the current multimedia source. The process will be executed in the background.
- 2 Click OK.

**Note:** If a large portion of data in the multimedia database is no longer used (for example, you disconnect a USB disk which will never be used with USB Station 2 again, resulting in redundant indexed information in the database), refreshing the multimedia database can help you clear all unused data or downsize the database. However, doing so requires repetitive disk reading and writing, which might consume system resources and result in shortened disk lifespan. Please use this function with discretion.

#### **Check System Information**

Go to Main Menu > System Information to check the following system information.

#### General

Click General to obtain a status overview of your USB Station 2 (including Basic Information, Time, and External devices).

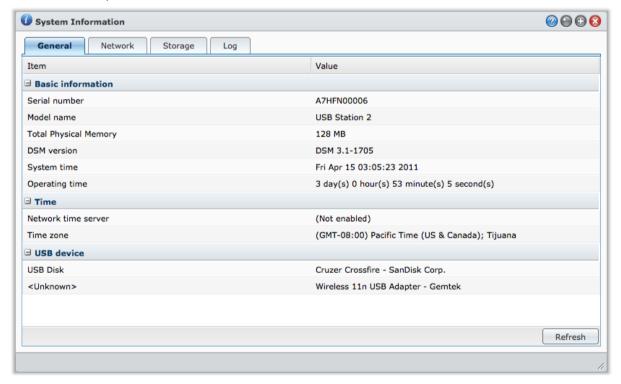

#### The system's general information includes the following:

- Basic Information: You can see the detailed information about your USB Station 2 here, including server name, serial number, model name, memory size, DSM version, system time, and operating time.
- Time: You can see the time setting of your USB Station 2 here, including time server and time zone. To set up your time server, see "Set up Time" on Page 20.
- External Devices: You can see the model name of your external USB devices here.

#### **Network**

You can view the status of network configuration and network interfaces.

#### The network status includes the following:

- Basic information: See the basic information of your USB Station 2's network configuration.
- [Interface Name]: See the detailed information of the network interface(s) currently configured on your USB Station 2.

#### **Storage**

You can check the free or used space and the status of your USB storage devices.

#### To check volume usage:

From the pie charts, you can see the free or used space of your USB storage devices.

#### The hard drive status might be any of the following:

- Normal: USB storage devices are available for use.
- Not Initialized: USB storage devices cannot be recognized by USB Station 2.
- Crashed: Failed to access data on USB storage devices. We recommend that you replace this device.

Note: For the system to function normally, there should be at least one disk in Normal status.

#### Log

Click Log to check the system log, which records every move of USB Station 2 users.

*Important:* Before enabling log services or accessing multimedia files, make sure you have chosen your multimedia source and refreshed the multimedia database at Main Menu > Control Panel > Multimedia Database. See "Manage Multimedia Database" on Page 79 for more information.

#### To see the log records of specific service:

- 1 Use the drop-down menu to filter through the kinds of log records you want to see.
- 2 View the filtered log records in the main area.

#### To delete log records:

- 1 Select the log item you want to delete from the drop-down menu.
- 2 Click Clear to delete the log records.

#### To save log records:

- 1 Select the log item you want to save from the drop-down menu.
- 2 Click Save.
- 3 The log records will be extracted to an .html file. You can choose to open it or save it to a disk.

#### To refresh the log:

Click Refresh to reload the page and get the most updated log records.

Note: When the log size reaches its limit, the oldest record will be removed for space-saving consideration.

#### **Monitor System Resources**

Go to Main Menu > Resource Monitor to monitor system resources.

When you launch Resource Monitor, it will start to collect and display data. The data will be deleted when you quit the application. Resource data collected in the past will not be preserved.

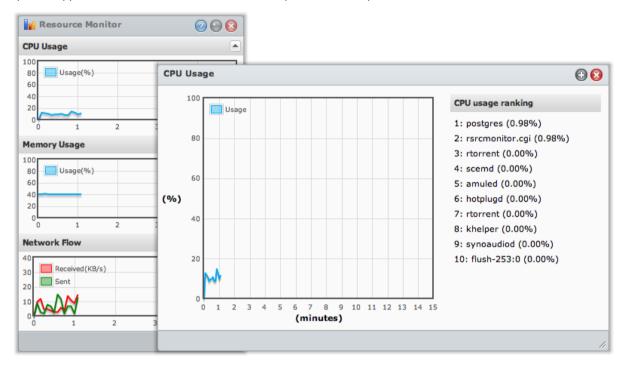

#### The system resources include the following:

- CPU Usage: You can see the overall CPU usage as well as the CPU usage of each process in the order of decreasing CPU load. CPU load could be high when Resource Monitor is first launched, because the system needs to collect its resource data and load the UI page at the same time. Please note that keeping Resource Monitor launched will consume system resource.
- Memory Usage: Memory usage remains high because the system stores frequently accessed data in cache, so the data can be quickly obtained without accessing the hard drive. Cache memory will be released when overall memory is insufficient.
- Network Flow: The network flow chart displays the data sent and received rate in KB per second. If PPPoE is enabled, its transfer rate will also show up on the chart.

#### To see the details of any of the resources:

Click any of the resources to open a window that displays the details of resource usage.

#### **Update DSM**

Go to Main Menu > Control Panel > DSM Update to keep your USB Station 2 up to date.

*Important:* The data saved on the USB Station 2 will not be erased during the updating process. However, for security reason, we strongly recommend that you back up the data first.

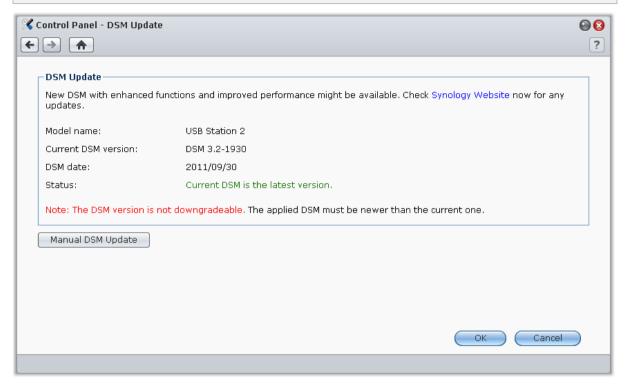

#### To check if the latest DSM is available for download:

When you go to this page, the system will check available space on your external storage device. If there is at least 200MB of free space on your external storage device, the system will check with Synology Website for any updates. The check results (shown in the **Status** field) might be any of the following:

- Current DSM is the latest version.
- The latest [DSM\_VERSION] is ready for download.

#### To have the system download the latest DSM and perform the update:

- 1 If the latest DSM is ready for download, click the **Download** link to have the system download the latest DSM for you.
- 2 The system will display any of the following desktop notifications to tell you whether the download is successful or not: DSM Download Completed or DSM Download Failed.
- 3 Click the desktop notification window to go to DSM Update.

- 4 Do any of the following:
  - If DSM download completed, click Update now to start updating DSM immediately.
  - If DSM download failed, click Retry to have the system download the latest DSM from Synology again.

#### **Troubleshooting**

If you see error messages (in red text) during checking or downloading the latest DSM, the following suggestions might help solve your problem:

- Make sure your USB Station 2 is connected to the Internet.
- Synology's download server might be busy at the moment. Retrying download at a later time might solve the problem.

If the problem remains, please contact Synology's Technical Support.

#### To perform manual DSM update:

- 1 Visit Synology's Download Center to download the latest .pat update file to your local computer.
- 2 Click Manual DSM Update to enter Manual DSM Update Page
- 3 Click Browse to select the update file.
- 4 Click OK to start to update your DSM.

The system will reboot automatically when the update completes.

#### **Troubleshooting**

#### If you cannot update DSM, the following suggestions might help solve your problem:

- Check if the upgrading process was interrupted by users, or other unexpected events, such as a power failure.
- Check the DSM version. You can only update the system with a newer DSM version.
- Download the DSM update again because the update file might be corrupted.

If the problem remains, please contact Synology's Technical Support.

#### **Receive Event Notification**

Go to Main Menu > Control Panel > Notification and set up USB Station 2 to notify you via Email whenever an important event occurs (for example, status change, system error, or lost connection).

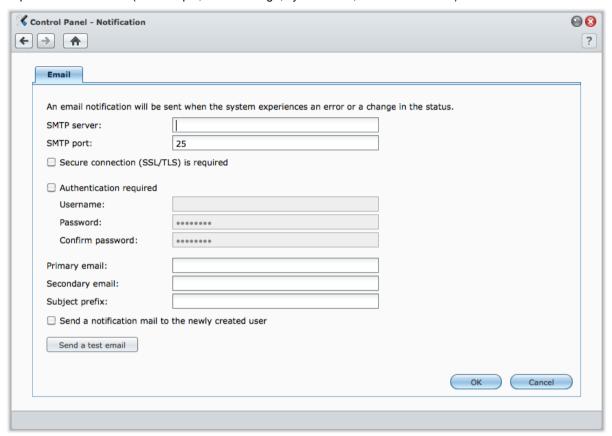

#### **Receive Email Notification**

Click the Email tab in the main section to set up email notification.

#### To set up Email notification:

- 1 Enter the SMTP server name or IP address.
- **2** By default, the SMTP port number is 25. Modify the number if you have specified a different SMTP port while setting up port forwarding rules.
- 3 If your SMTP server requires SSL/TLS connection, tick Secure connection (SSL/TLS) is required.
- 4 If your SMTP server requires authentication, tick Authentication required, and enter your username and password for the email server.
- 5 Enter the email address that will receive the notification mails in the Primary email or the Secondary email field.
- 6 Click Send a test email to see if your email settings are set up properly.
- 7 If you want to add a subject prefix in front of the notification mail subject, enter it in the **Subject prefix** field. The prefix helps you identify which Synology product the notification mail was sent from.

#### **More Information**

#### About SMTP server's domain name:

The SMTP server can be an IP address or a domain name. If it is a domain name, please make sure a valid DNS server IP has been entered at Main Menu > Control Panel > Network, and make sure the server is on the Internet.

#### **Reset admin's Password**

If you forgot the password for **admin** and are therefore unable to log in to DSM, you can reset the password to blank and set a new password.

#### To reset admin's password:

Press and hold the RESET button on the back panel of your USB Station 2 for 4 seconds.

**Note:** Other than resetting administrator's password, using the **RESET** button will also restore USB Station 2 to factory defaults.

#### **Restore USB Station 2 to Factory Defaults**

Go to Main Menu > Control Panel > Restore Defaults if you want to restore your USB Station 2 to factory defaults.

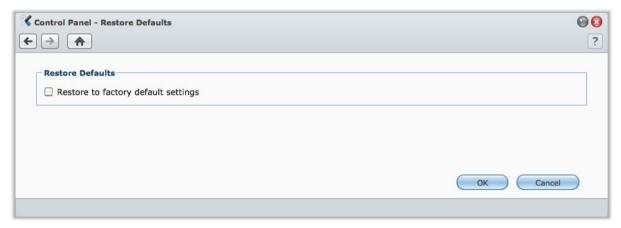

#### To restore USB Station 2:

Tick Restore to factory default settings and click OK to restore USB Station 2 to factory defaults. The data on your USB storage device will be preserved.

#### **Enable Terminal Services**

Go to Main Menu > Control Panel > Terminal to enable Terminal service, allowing you to use Telnet or SSH to log in to USB Station 2 and modify its settings.

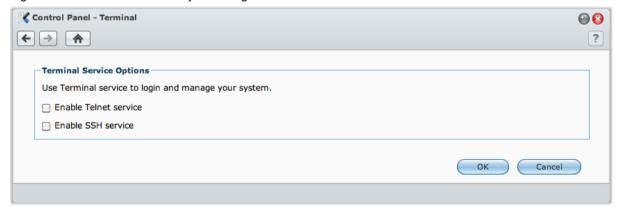

#### To enable connection to USB Station 2 via Telnet or SSH:

- 1 Do any of the following:
  - If you want to enable the Telnet service, tick Enable Telnet service.
  - If you want to enable the SSH service, tick Enable SSH service.

**Note:** When you disable the SSH service, all SSH tasks will be terminated immediately. If you disable the SSH service while performing a backup task, perform the task again after the SSH service is disabled.

#### 2 Click OK.

*Important:* Use the Terminal service with caution. Improper manipulation or modification to USB Station 2 may result in system malfunction or data loss.

# Chapter

# **Communicate with Mobile Devices**

As Internet access grows popular on mobile devices, Synology provides you with several creative alternatives to communicate with your USB Station 2 using iOS, Android, or other mobile devices.

#### **Use iOS and Android Apps**

The mobile apps designed by Synology are now available on Apple's App Store or Android Market, allowing you to communicate with USB Station 2 wherever wireless network access is available.

#### **DS** audio

DS audio allows you to access Audio Station with an iOS or Android phone and listen to your favorite music on the go. Besides, the remote controller feature allows you to control Audio Station's music playback when there is an audio output device connected to the USB port of your USB Station 2, such as a USB speaker, or an external speakers or home stereo equipment connected to the audio dock of Synology Remote (sold separately).

#### **DS** file

DS file allows you to access and manage USB Station 2 files with an iOS or Android device.

#### **DS** finder

DS finder allows you to monitor or email the status of your USB Station 2, and request it to restart with an iOS device.

*Note:* For more information about those mobile Apps, refer to the Help files that come with the Apps..

#### **Use Other Mobile Devices**

If you have a mobile device running on Windows Mobile 6.0 (with Internet Explorer Mobile or Opera 9.0 or later), Symbian OS 9.1 (with S60 3rd Edition or later), or iPhone OS 2.3.1 or later, you can use the device to log in to USB Station 2 to read supported file formats with Mobile File Station around the world where Internet access is available.

### Appendix

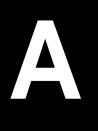

# **Specifications**

For the most recent product specification, please visit www.synology.com.

| Model                                                | USB Station 2                                                                                                    |  |  |
|------------------------------------------------------|----------------------------------------------------------------------------------------------------|--|--|
| CPU                                                  | 800 MHz                                                                                                    |  |  |
| RAM                                                  | DDR2 128MB                                                                                                    |  |  |
| External Interface                                   | USB x 2                                                                                                    |  |  |
| Max HDD Capacity                                     | 4TB (2TB USB Disk x 2)                                                                                                    |  |  |
| LAN Port                                             | Gigabit x 1                                                                                                    |  |  |
| Size (HxWxD) (mm)                                    | 46 x 122 x 111                                                                                                    |  |  |
| Weight (g)                                           | 147                                                                                                    |  |  |
| Supported Clients                                    | <ul><li>Windows 2000 onward</li><li>Mac OS X 10.3 onward</li></ul>                                                                                                    |  |  |
| Max. User Accounts                                   | 32                                                                                                    |  |  |
| Max. Concurrent<br>Connections                       | 32                                                                                                    |  |  |
| Supported File System                                | • EXT4 • EXT3 • FAT32 • NTFS                                                                                                    |  |  |
| Agency Certifications                                | • FCC Class B • CE Class B • BSMI Class B                                                                                                    |  |  |
| Event Notification                                   | Yes                                                                                                    |  |  |
| NTP                                                  | Yes                                                                                                    |  |  |
| FTP over SSL/TLS                                     | Yes                                                                                                    |  |  |
| HTTPS Connection                                     | Yes                                                                                                    |  |  |
| Language Localization                                | ・English ・Deutsch ・Français ・Italiano ・Español ・Dansk ・Norsk ・Svensk<br>・Nederlands ・Русский ・Polski ・Magyar ・Português do Brasil ・Português Europeu ・Türkçe<br>・Český ・日本語・한국어・繁體中文・简体中文                                                                                                    |  |  |
| Power Consumption And<br>Environment<br>Requirements | <ul> <li>Line voltage: 100V to 240V AC</li> <li>Frequency: 50/60Hz</li> <li>Operating Temperature: 40 to 95°F (5 to 35°C)</li> <li>Storage Temperature: 15 to 155°F (-10 to 70°C)</li> <li>Relative Humidity: 5% to 95% RH</li> <li>Maximum Operating Altitude: 10000 feet (3048m)</li> </ul> |  |  |

### **Limitations**

- Each USB Station 2 supports up to 2 USB printers.
- For Mac users, USB Station 2 only supports USB printers with PostScript.

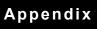

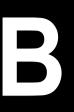

# **LED Indication Tables**

| LED Indication | Color  | Status   | Description                |
|----------------|--------|----------|----------------------------|
| LAN            | Green  | Static   | Gigabit Link               |
|                |        | Blinking | Network is active          |
|                |        | Off      | Network is down            |
| USB DISK       | Green  | Static   | USB Disk is normal         |
|                |        | Blinking | USB Disk is being accessed |
|                |        | Off      | No USB Disk                |
|                | Orange | Static   | USB Disk error             |
| POWER          | Green  | Static   | Power ready                |
|                |        | Blinking | Booting up                 |
|                |        | Off      | Power off                  |

# **Troubleshooting**

For any questions about managing your USB Station 2, go to Main Menu > DSM Help or click the Help button (with a question mark) at the top-right corner of every window. For any questions other than that, please visit Synology Inc. website www.synology.com for further assistance.

#### SYNOLOGY, INC. END USER LICENSE AGREEMENT

IMPORTANT-READ CAREFULLY: THIS END USER LICENSE AGREEMENT ("EULA") IS A LEGAL AGREEMENT BETWEEN YOU (EITHER AN INDIVIDUAL OR A SINGLE ENTITY) AND SYNOLOGY, INC. AND ITS AFFILIATES, INCLUDING SYNOLOGY AMERICAN CORP AND SYNOLOGY UK LTD., (COLLECTIVELY, "SYNOLOGY") FOR ANY SYNOLOGY SOFTWARE, TOGETHER WITH ANY OTHER ASSOCIATED FIRMWARE, MEDIA, PRINTED MATERIALS AND "ONLINE" OR ELECTRONIC DOCUMENTATION (COLLECTIVELY, THE "SOFTWARE") AVAILABLE FOR DOWNLOAD AT WWW.SYNOLOGY.COM OR PROVIDED WITH OR INSTALLED ON A SYNOLOGY PRODUCT (THE "PRODUCT").

YOU AGREE TO BE BOUND BY THE TERMS OF THIS EULA BY OPENING THE PACKAGE CONTAINING THE SOFTWARE, INSTALLING THE SOFTWARE NOT OTHERWISE PRE-INSTALLED BY SYNOLOGY ON A PRODUCT OR OTHERWISE USING A PRODUCT THAT INCLUDES PRE-INSTALLED SOFTWARE. IF YOU DO NOT AGREE TO THE TERMS OF THIS EULA, DO NOT OPEN THE BOX CONTAINING THE PRODUCT, INSTALL THE SOFTWARE OR USE THE PRODUCT CONTAINING THE SOFTWARE. INSTEAD, YOU MAY RETURN THE PRODUCT TO THE RESELLER WHERE YOU PURCHASED IT FOR A REFUND IN ACCORDANCE WITH THE RESELLER'S APPLICABLE RETURN POLICY.

**Section 1.** Limited Software License. Subject to the terms and conditions of this EULA, Synology grants you a limited, non-exclusive, non-transferable, personal license to install, run and use one copy of the Software on the Product solely in connection with your authorized use of the Product.

**Section 2. Documentation.** You may make and use a reasonable number of copies of any documentation provided with the Software; provided, that such copies will only be used for internal business purposes and are not to be republished or redistributed (either in hard copy or electronic form) to any third party.

**Section 3. Backup.** You may make a reasonable number of copies of the Software for backup and archival purposes.

Section 4. Updates. Any software provided to you by Synology or made available on the Synology web site at www.synology.com ("Web Site") that updates or supplements the original Software is governed by this EULA unless separate license terms are provided with such updates or supplements, in which case, such separate terms will govern.

Section 5. License Limitations. The license set forth in Section 1 applies only to the extent you have ordered and paid for the Product and it states the entirety of your rights with respect to the Software. Synology reserves all rights not expressly granted to you in this EULA. Without limiting the foregoing, you will not, and you will not authorize or permit any third party to: (a) use the Software for any purpose other than in connection with the Product; (b) license, distribute, lease, rent, lend, transfer, assign or otherwise dispose of the Software or use the Software in any commercial hosted or service bureau environment; (c) reverse engineer, decompile, disassemble or attempt to discover the source code for or any trade secrets related to the Software, except and only to the extent that such activity is expressly permitted by applicable law notwithstanding this limitation; (d) adapt, modify, alter, translate or create any derivative works of the Software; (e) remove, alter or obscure any copyright notice or other proprietary rights notice on the Product; or (f) circumvent or attempt to circumvent any methods employed by Synology to control access to the components, features or functions of the Product or Software.

Section 6. Open Source. The Software may contain components licensed to Synology under the GNU General Public License ("GPL Components"), currently available at http://www.gnu.org/licenses/gpl.html. The terms of the GPL will control solely with respect to the GPL Components to the extent that this EULA conflicts with the requirements of the GPL with respect to your use of the GPL Components, and, in such event, you agree to be bound by the GPL with respect to your use of such components.

**Section 7. Audit.** Synology will have the right to audit your compliance with the terms of this EULA. You agree to grant access to Synology to facilities, equipment, books, records

and documents and to otherwise reasonably cooperate with Synology in order to facilitate any such audit.

**Section 8. Ownership.** The Software is valuable property of Synology and its licensors and is protected by copyright and other intellectual property laws and treaties. Synology or its licensors own all right, title and interest in and to the Software and all copyright and other intellectual property rights in the Software.

Section 9. Limited Warranty. Synology warrants that for a period of ninety (90) days after either your (a) installation of the Software on Products that do not include pre-installed Software or (b) use of a Product that includes pre-installed Software, as applicable, (the "Warranty Period"), the Software will substantially conform to Synology's published specifications for the Software, if any, or otherwise set forth on the Web Site. Synology will use commercially reasonable efforts to, in Synology's sole discretion, either correct any such nonconformity in the Software or replace any Software that fails to comply with the foregoing warranty, provided that you give Synology written notice of such noncompliance within the Warranty Period. The foregoing warranty does not apply to any noncompliance resulting from any: (w) use, reproduction, distribution or disclosure not in accordance with this EULA; (x) any customization, modification or other alteration of the Software by anyone other than Synology; (y) combination of the Software with any product, services or other items provided by anyone other than Synology; or (z) your failure to comply with this EULA.

**Section 10. Support.** During the Warranty Period, Synology will make available to you the support services. Following the expiration of the applicable Warranty Period, support for Software may be available from Synology upon written request.

Section 11. Disclaimer of Warranties. EXCEPT AS EXPRESSLY SET FORTH ABOVE, SYNOLOGY AND ITS SUPPLIERS PROVIDE THE SOFTWARE "AS IS" AND WITH ALL FAULTS. SYNOLOGY AND ITS SUPPLIERS HEREBY DISCLAIM ALL OTHER WARRANTIES, EXPRESS, IMPLIED OR STATUTORY, ARISING BY LAW OR OTHERWISE, INCLUDING BUT NOT LIMITED TO ANY IMPLIED WARRANTIES OF MERCHANTABILITY, FITNESS FOR A PARTICULAR PURPOSE OR USE, TITLE AND NONINFRINGEMENT, WITH REGARD TO THE SOFTWARE. WITHOUT LIMITING THE FOREGOING, SYNOLOGY DOES NOT WARRANT THAT THE SOFTWARE WILL BE FREE OF BUGS, ERRORS, VIRUSES OR OTHER DEFECTS.

Section 12. Disclaimer of Certain Damages. IN NO EVENT WILL SYNOLOGY OR ITS LICENSORS BE LIABLE FOR THE COST OF COVER OR FOR ANY INCIDENTAL, INDIRECT, SPECIAL, PUNITIVE, CONSEQUENTIAL OR SIMILAR DAMAGES OR LIABILITIES WHATSOEVER (INCLUDING, BUT NOT LIMITED TO LOSS OF DATA, INFORMATION, REVENUE, PROFIT OR BUSINESS) ARISING OUT OF OR RELATING TO THE USE OR

INABILITY TO USE THE SOFTWARE OR OTHERWISE UNDER OR IN CONNECTION WITH THIS EULA OR THE SOFTWARE, WHETHER BASED ON CONTRACT, TORT (INCLUDING NEGLIGENCE), STRICT LIABILITY OR OTHER THEORY EVEN IF SYNOLOGY HAS BEEN ADVISED OF THE POSSIBILITY OF SUCH DAMAGES.

Section 13. Limitation of Liability. SYNOLOGY'S AND ITS SUPPLIERS' LIABILITY ARISING OUT OF OR RELATING TO THE USE OR INABILITY TO USE THE SOFTWARE OR OTHERWISE UNDER CONNECTION WITH THIS EULA OR THE SOFTWARE IS LIMITED TO THE AMOUNT ACTUALLY PAID BY YOU FOR THE PRODUCT REGARDLESS OF THE AMOUNT OF DAMAGES YOU MAY INCUR AND WHETHER BASED ON CONTRACT, TORT (INCLUDING NEGLIGENCE), STRICT LIABILITY OR OTHER THEORY. The foregoing disclaimer of warranties, disclaimer of certain damages and limitation of liability will apply to the maximum extent permitted by applicable law. The laws of some states/jurisdictions do not allow the exclusion of implied warranties or the exclusion or limitation of certain damages. To the extent that those laws apply to this EULA, the exclusions and limitations set forth above may not apply to you.

**Section 14. Export Restrictions.** You acknowledge that the Software is subject to U.S. export restrictions. You agree to comply with all applicable laws and regulations that apply to the Software, including without limitation the U.S. Export Administration Regulations.

Section 15. U.S. Government License Rights. All Software provided to the U.S. Government is provided with the commercial license rights and restrictions described in this EULA. By installing, copying or using the Software, the U.S. Government agrees that the Software is "commercial computer software" or "commercial computer software documentation" within the meaning of FAR Part 12.

**Section 16. Termination.** Without prejudice to any other rights, Synology may terminate this EULA if you do not abide by the terms and conditions contained herein. In such event, you must cease use of the Software and destroy all copies of the Software and all of its component parts.

**Section 17. Assignment.** You may not transfer or assign your rights under this EULA to any third party. Any such transfer or assignment in violation of the foregoing restriction will be void

Section 18. Applicable Law. Unless expressly prohibited by local law, this EULA is governed by the laws of the State of Washington, U.S.A. without regard to any conflict of law principles to the contrary. The 1980 U.N. Convention on Contracts for the International Sale of Goods or any successor thereto does not apply.

**Section 19. Dispute Resolution.** Any dispute, controversy or claim arising out of or relating to this Warranty, the Software or services provided by Synology with respect to the Software or the relationship between you and Synology

will be resolved exclusively and finally by arbitration under the current commercial rules of the American Arbitration Association if you reside in the United States, except as otherwise provided below. In such cases, the arbitration will be conducted before a single arbitrator, and will be limited solely to the dispute between you and Synology. arbitration, or any portion of it, will not be consolidated with any other arbitration and will not be conducted on a classwide or class action basis. The arbitration shall be held in King County, Washington, U.S.A. by submission of documents, by telephone, online or in person as determined by the arbitrator at the request of the parties. The prevailing party in any arbitration or legal action occurring within the United States or otherwise shall receive all costs and reasonable attorneys' fees, including any arbitration fee paid by the prevailing party. Any decision rendered in such arbitration proceedings will be final and binding on the parties, and judgment may be entered thereon in any court of competent jurisdiction. You understand that, in the absence of this provision, you would have had a right to litigate any such dispute, controversy or claim in a court, including the right to litigate claims on a class-wide or classaction basis, and you expressly and knowingly waives those rights and agrees to resolve any disputes through binding arbitration in accordance with the provisions of this Section 19. If you do not reside within the United States. any dispute, controversy or claim described in this Section shall be finally resolved by arbitration conducted by three neutral arbitrators in accordance with the procedures of the R.O.C. Arbitration Law and related enforcement rules. The arbitration shall take place in Taipei, Taiwan, R.O.C., and the arbitration proceedings shall be conducted in English or, if both parties so agree, in Mandarin Chinese. The arbitration award shall be final and binding on the parties and may be enforced in any court having jurisdiction. Nothing in this Section shall be deemed to prohibit or restrict Synology from seeking injunctive relief or seeking such other rights and remedies as it may have at law or equity for any actual or threatened breach of any provision of this EULA relating to Synology's intellectual property rights.

**Section 20. Attorneys' Fees.** In any arbitration, mediation, or other legal action or proceeding to enforce rights or remedies under this EULA, the prevailing party will be entitled to recover, in addition to any other relief to which it may be entitled, costs and reasonable attorneys' fees.

**Section 21. Severability.** If any provision of this EULA is held by a court of competent jurisdiction to be invalid, illegal, or unenforceable, the remainder of this EULA will remain in full force and effect.

Section 22. Entire Agreement. This EULA sets forth the entire agreement of Synology and you with respect to the Software and the subject matter hereof and supersedes all prior and contemporaneous understandings and agreements whether written or oral. No amendment, modification or waiver of any of the provisions of this EULA will be valid unless set forth in a written instrument signed by the party to be bound thereby.

# SYNOLOGY, INC. LIMITED PRODUCT WARRANTY

THIS LIMITED WARRANTY ("WARRANTY") APPLIES TO THE PRODUCTS (AS DEFINED BELOW) OF SYNOLOGY, INC. AND ITS AFFILIATES, INCLUDING SYNOLOGY AMERICA CORP AND SYNOLOGY UK LTD., (COLLECTIVELY, "SYNOLOGY"). YOU ACCEPT AND AGREE TO BE BOUND BY THE TERMS OF THIS WARRANTY BY OPENING THE PACKAGE CONTAINING AND/OR USING THE PRODUCT. IF YOU DO NOT AGREE TO THE TERMS OF THIS WARRANTY, DO NOT USE THE PRODUCT. INSTEAD, YOU MAY RETURN THE PRODUCT TO THE RESELLER WHERE YOU PURCHASED IT FOR A REFUND IN ACCORDANCE WITH THE RESELLER'S APPLICABLE RETURN POLICY.

Section 1. Definitions. (a) "Category I Product" means Synology product models RS810+, RS810RP+ and RX410. (b) "Category II Product" means Synology product models DS712+, DS3611xs, DS2411+, DS1511+, DS1010+, DS710+, DS509+, DS508, RS812, RS212, RS3411xs, RS3411RPxs. RS2211+. RS2211RP+. RS411. RS409RP+. RS409+, RS409, RS408-RP, RS408, RS407, RX1211, RX1211RP, DX1211, DX510, DX5, RX4, and RAM Module (1GB/2GB). (c) "Category III Product" means all other Synology product models purchased by Customer after March 1, 2008. (d) "Category IV Product" means all other Synology product models purchased by Customer before February 29, 2008. (e) "Customer" means the original person or entity purchasing the Product from Synology or an authorized Synology distributor or reseller. (f) "Product" means a Category I Product, Category II Product, Category III Product, or Category IV Product and any hardware incorporated into the product by Synology and any accompanying documentation. (g) "Software" means the Synology proprietary software that accompanies the Product when purchased by Customer, is downloaded by Customer at the Web Site, or is pre-installed on the Product by Synology, and includes any firmware, associated media, images, animations, video, audio, text and applets incorporated into the software or Product and any updates or upgrades to such software. (h) "Warranty Period" means: (i) the period commencing on the date the Product is purchased by Customer and ending (1) five years after such date for Category I Products; (2) three years after such date for Category II Products; or (3) two years after such date for Category III Products; or (4) one year after such date for Category IV Products. (i) "Web Site" means the Synology web site located at www.synology.com.

#### Section 2. Limited Warranty and Remedies

- 2.1 Limited Warranty. Subject to Section 2.7, Synology warrants to Customer that each Product (a) will be free of material defects in workmanship and (b) under normal use will perform substantially in accordance with Synology's published specifications for the Product during the Warranty Period. Synology warrants the Software as set forth in the accompanying end user license agreement provided with the Product. if any.
- **2.2 Product Registration.** Customers may register Products with Synology and may obtain the manufacturing date for Category I Products, Category II Products and Category III Products at the Web Site. The failure to register a Product at the Web Site will not diminish the warranty rights set forth in Section 2.1. Synology is not responsible for Customer's failure to identify the manufacturing date of any Product.
- 2.3 Exclusive Remedy. If Customer gives notice of noncompliance with any of the warranties set forth in Section 2.1 within the applicable Warranty Period in the manner set forth below, then, upon verification of the noncompliance by Synology, Synology will, at Synology's option: (a) use commercially reasonable efforts to repair the Product, or (b) replace the noncomplying Product or part thereof upon return of the complete Product in accordance with Section 2.4 The foregoing sets forth Synology's entire liability and Customer's sole and exclusive remedy for any breach of warranty under Section 2.1 or any other defect or deficiency in the Product. Customer will reasonably assist Synology to diagnose and validate any nonconformity with

- the Product. The warranty set forth in Section 2.1 does not include: (1) any warranty relating to the Software; (2) physical installation or removal of the Product from Customer's site; (3) visits to Customer's site; (4) labor necessary to effect repairs or replace defective parts other than during Synology's or its contracted service providers' normal local business hours, exclusive of weekends and service providers' holidays; (5) any work with any third party equipment or software; (6) any warranty of the hard disk if installed by Customer or any other third party; or (7) any warranty of compatibility with the hard disk.
- Return. Any Product returned by Customer under Section 2.3 must be assigned a Return Merchandise Authorization ("RMA") number by Synology before shipment and must be returned in accordance with Synology's then current RMA procedures. Customer may contact any authorized Synology distributor or reseller or Synology Support to obtain assistance in obtaining an RMA, and must provide proof of purchase and product serial number when asking for such assistance. For warranty claims, Customer must return the complete Product to Synology in accordance with this Section 2.4 to be eligible for coverage under this Warranty. Any Product returned without an RMA number, or any Product that has been disassembled (except under the direction of Synology) will be refused and returned to Customer at Customer's expense. Any Product that has been assigned a RMA number must be returned in the same condition as it was received from Synology to the address designated by Synology, freight pre-paid, in packaging sufficient to protect the contents thereof and with the RMA number prominently displayed on the outside of the box. Customer is responsible for insurance and risk of loss with respect to returned items until they are properly received by Synology. A Product issued a RMA number must be returned within fifteen (15) days after issuance of the applicable RMA number.
- 2.5 Replacement by Synology. If Synology elects to replace any Product under this Warranty set forth in Section 2.1, then Synology will ship a replacement Product at Synology's expense via the shipping method selected by Synology after receipt of the nonconforming Product returned in accordance with Section 2.4 and validation by Synology that the Product does not conform to the warranty. Replacement Product will be new or serviceably used, comparable in function and performance to the original Product and warranted for the remainder of the original Warranty Period or thirty (30) days after it is shipped to Customer, whichever period is longer Any Product found by Synology to be non-defective will be returned to Customer.
- **2.6 Support.** During the Warranty Period, Synology will make available to Customer the support services. Following the expiration of the applicable Warranty Period, support for Products may be available from Synology upon written request.
- 2.7 Exclusions. The foregoing warranties and warranty obligations do not apply to any Product that (a) has been installed or used in a manner not specified or described in the Product specifications; (b) has been repaired, modified or altered by anyone other than Synology or its agent or designee; (c) has been in any way misused, abused, or damaged; (d) has been used with items not provided by Synology other than the hardware or software for which the Product is designed; or (e) otherwise fails to conform to the

Product specifications and such failure is attributable to causes not within or under Synology's control. Further, the foregoing warranties will be void if (1) Customer disassembles the Product except as authorized by Synology; (2) Customer fails to implement any correction, modification, enhancement, improvement or other update made available to Customer by Synology; or (3) Customer implements, installs or uses any correction, modification, enhancement, improvement or other update made available by any third party. The warranty set forth in Section 2.1 will terminate upon Customer's sale or transfer of the Product to a third party.

Disclaimer of Warranties. THE WARRANTIES, 2.8 OBLIGATIONS, AND LIABILITIES OF SYNOLOGY AND THE REMEDIES OF CUSTOMER SET FORTH IN THIS WARRANTY ARE EXCLUSIVE AND IN SUBSTITUTION FOR, AND CUSTOMER HEREBY WAIVES, RELEASES DISCLAIMS. ALL OTHER WARRANTIES. OBLIGATIONS AND LIABILITIES OF SYNOLOGY AND ALL OTHER RIGHTS, CLAIMS AND REMEDIES CUSTOMER AGAINST SYNOLOGY, EXPRESS IMPLIED, ARISING BY LAW OR OTHERWISE, WITH RESPECT TO THE PRODUCT, ACCOMPANYING DOCUMENTATION OR SOFTWARE AND ANY OTHER GOODS OR SERVICES DELIVERED UNDER THIS WARRANTY, INCLUDING, BUT NOT LIMITED TO ANY: (A) IMPLIED WARRANTY OF MERCHANTABILITY OR FITNESS FOR A PARTICULAR PURPOSE OR USE; (B) IMPLIED WARRANTY ARISING FROM COURSE OF PÉRFORMANCE, COURSE OF DEALING, OR USAGE OF TRADE; (C) CLAIM OF **INFRINGEMENT** MISAPPROPRIATION: OR (D) CLAIM (WHETHER BASED ON NEGLIGENCE, STRICT LIABILITY, PRODUCT LIABILITY OR OTHER THEORY). SYNOLOGY NO GUARANTEE AND SPECIFICALLY DISCLAIMS ANY WARRANTY THAT THE DATA OR INFORMATION STORED ON ANY SYNOLOGY PRODUCT WILL BE SECURE AND WITHOUT RISK OF DATA LOSS. SYNOLOGY RECOMMENDS THAT CUSTOMER TAKES APPROPRIATE MEASURES TO BACK UP THE DATA STORED ON THE PRODUCT. SOME STATES DO NOT ALLOW LIMITATIONS ON IMPLIED WARRANTIES, SO THE ABOVE LIMITATION MAY NOT APPLY TO CUSTOMER.

#### Section 3. Limitations of Liability

- **3.1** Force Majeure. Synology will not be liable for, or be considered to be in breach of or default under this Warranty on account of, any delay or failure to perform as required by this Warranty as a result of any cause or condition beyond its reasonable control (including, without limitation, any act or failure to act by Customer).
- Disclaimer of Certain Damages. IN NO EVENT WILL SYNOLOGY OR ITS SUPPLIERS BE LIABLE FOR THE COST OF COVER OR FOR ANY INCIDENTAL, INDIRECT, SPECIAL, PUNITIVE, CONSEQUENTIAL OR SIMILAR DAMAGES OR LIABILITIES WHATSOEVER (INCLUDING, BUT NOT LIMITED TO LOSS OF DATA, INFORMATION, REVENUE, PROFIT OR BUSINESS) ARISING OUT OF OR RELATING TO THE USE OR USE THE PRODUCT. TO ACCOMPANYING DOCUMENTATION OR SOFTWARE AND ANY OTHER GOODS OR SERVICES PROVIDED UNDER THIS WARRANTY, WHETHER BASED ON CONTRACT, TORT (INCLUDING NEGLIGENCE), STRICT LIABILITY OR OTHER THEORY EVEN IF SYNOLOGY HAS BEEN ADVISED OF THE POSSIBILITY OF SUCH DAMAGES.
- 3.3 Limitation of Liability. SYNOLOGY'S AND ITS SUPPLIERS' LIABILITY ARISING OUT OF OR RELATING TO THE USE OR INABILITY TO USE THE PRODUCT, ANY ACCOMPANYING DOCUMENTATION OR SOFTWARE AND ANY OTHER GOODS OR SERVICES PROVIDED

UNDER THIS WARRANTY IS LIMITED TO THE AMOUNT ACTUALLY PAID BY CUSTOMER FOR THE PRODUCT REGARDLESS OF THE AMOUNT OF DAMAGES CUSTOMER MAY INCUR AND WHETHER BASED ON CONTRACT, TORT (INCLUDING NEGLIGENCE), STRICT LIABILITY OR OTHER THEORY. The foregoing disclaimer of certain damages and limitation of liability will apply to the maximum extent permitted by applicable law. The laws of some states/jurisdictions do not allow exclusion or limitation of certain damages. To the extent that those laws apply to the Product, the exclusions and limitations set forth above may not apply to Customer.

#### Section 4. Miscellaneous

- Proprietary Rights. The Product and any accompanying Software and documentation provided with the Product include proprietary and intellectual property rights of Synology and its third party suppliers and licensors. Synology retains and reserves all right, title, and interest in the intellectual property rights of the Product, and no title to or ownership of any intellectual property rights in or to the Product, any accompanying Software or documentation and any other goods provided under this Warranty is transferred to Customer under this Warranty. Customer will (a) comply with the terms and conditions of the Synology end user license agreement accompanying any Software furnished by Synology or an authorized Synology distributor or reseller; and (b) not attempt to reverse engineer any Product or component thereof or accompanying Software or otherwise misappropriate, circumvent or violate any of Synology's intellectual property rights.
- **4.2 Assignment.** Customer will not assign any of its rights under this Warranty directly, by operation of law or otherwise, without the prior written consent of Synology.
- 4.3 No Additional Terms. Except as expressly permitted by this Warranty, neither party will be bound by, and each party specifically objects to, any term, condition or other provision that conflicts with the provisions of this Warranty that is made by the other party in any purchase order, receipt, acceptance, confirmation, correspondence or otherwise, unless each party specifically agrees to such provision in writing. Further, if this Warranty conflicts with any terms or conditions of any other agreement entered into by the parties with respect to the Product, this Warranty will prevail unless the other agreement specifically references the sections of this Warranty that it supersedes.
- **4.4 Applicable Law.** Unless expressly prohibited by local law, this Warranty is governed by the laws of the State of Washington, U.S.A. without regard to any conflict of law principles to the contrary. The 1980 U.N. Convention on Contracts for the International Sale of Goods or any successor thereto does not apply.
- Dispute Resolution. Any dispute, controversy or claim arising out of or relating to this Warranty, the Product or services provided by Synology with respect to the Product or the relationship between Customers residing within the United States and Synology will be resolved exclusively and finally by arbitration under the current commercial rules of the American Arbitration Association, except as otherwise provided below. The arbitration will be conducted before a single arbitrator, and will be limited solely to the dispute between Customer and Synology. The arbitration, or any portion of it, will not be consolidated with any other arbitration and will not be conducted on a class-wide or class action basis. The arbitration shall be held in King County, Washington, U.S.A. by submission of documents, by telephone, online or in person as determined by the arbitrator at the request of the parties. The prevailing party in any arbitration or legal action occurring within the United States or otherwise shall receive all costs and reasonable attorneys' fees, including any arbitration fee paid by the prevailing party. Any decision rendered in such arbitration

proceedings will be final and binding on the parties, and judgment may be entered thereon in any court of competent jurisdiction. Customer understands that, in the absence of this provision, Customer would have had a right to litigate any such dispute, controversy or claim in a court, including the right to litigate claims on a class-wide or class-action basis, and Customer expressly and knowingly waives those rights and agrees to resolve any disputes through binding arbitration in accordance with the provisions of this Section 4.5. For Customers not residing within the United States, any dispute, controversy or claim described in this section shall be finally resolved by arbitration conducted by three neutral arbitrators in accordance with the procedures of the R.O.C. Arbitration Law and related enforcement rules. The arbitration shall take place in Taipei, Taiwan, R.O.C., and the arbitration proceedings shall be conducted in English or, if both parties so agree, in Mandarin Chinese. The arbitration award shall be final and binding on the parties and may be enforced in any court having jurisdiction. Nothing in this Section shall be deemed to prohibit or restrict Synology from seeking injunctive relief or seeking such other rights and remedies as it may have at law or equity for any actual or threatened breach of any provision of this Warranty relating to Synology's intellectual property rights.

- **4.6 Attorneys' Fees.** In any arbitration, mediation, or other legal action or proceeding to enforce rights or remedies under this Warranty, the prevailing party will be entitled to recover, in addition to any other relief to which it may be entitled, costs and reasonable attorneys' fees.
- **4.7 Export Restrictions.** You acknowledge that the Product may be subject to U.S. export restrictions. You will comply with all applicable laws and regulations that apply to the Product, including without limitation the U.S. Export Administration Regulations.
- **4.8** Severability. If any provision of this Warranty is held by a court of competent jurisdiction to be invalid, illegal, or unenforceable, the remainder of this Warranty will remain in full force and effect.
- **4.9 Entire Agreement.** This Warranty constitutes the entire agreement, and supersedes any and all prior agreements, between Synology and Customer related to the subject matter hereof. No amendment, modification or waiver of any of the provisions of this Warranty will be valid unless set forth in a written instrument signed by the party to be bound thereby.